# **F&S Introduction to QT**

## *Debugging an Application*

Version 1.11 (17.10.2023)

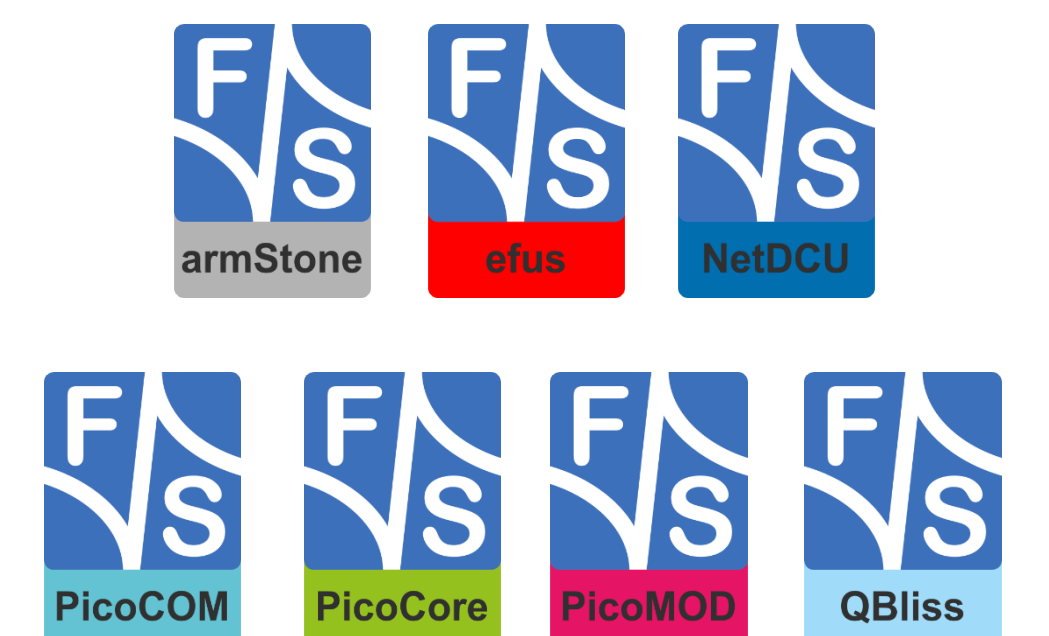

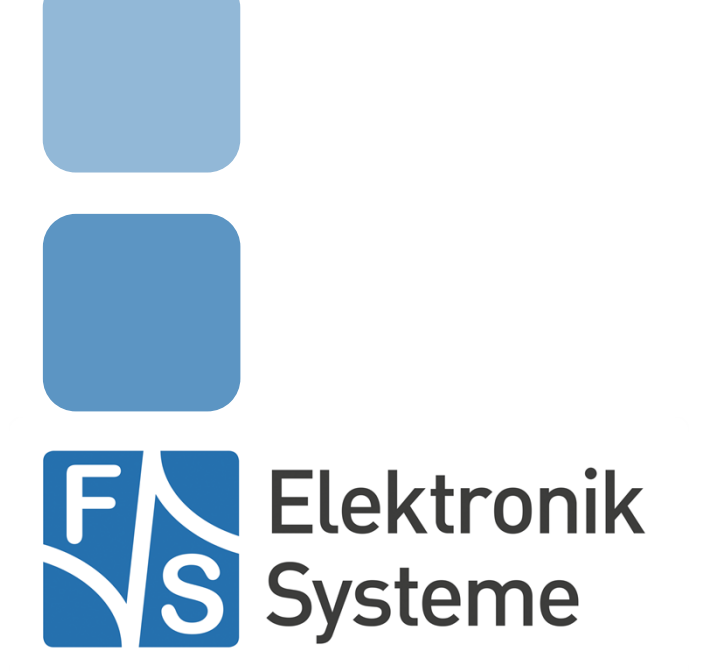

© F&S Elektronik Systeme GmbH Untere Waldplätze 23 D-70569 Stuttgart **Germany** 

> Phone: +49(0)711-123722-0 Fax: +49(0)711-123722-99

## **About This Document**

This document describes how to debugging remote device using QT Creator Automatic Remote Debugging Launcher under Linux. The software is configured for architectures fsimx6/fsimx6sx/fsimx6ul/fsimx7ulp/fsimx8mm from F&S under Linux/Buildroot.

### **Remark**

The version number on the title page of this document is the version of the document. It is not related to the version number of any software release. The latest version of this document can always be found at [http://www.fs-net.de](http://www.fs-net.de/).

### **How to Print This Document**

This document is designed to be printed double-sided (front and back) on A4 paper. If you want to read it with a PDF reader program, you should use a two-page layout where the title page is an extra single page. The settings are correct if the page numbers are at the outside of the pages, even pages on the left and odd pages on the right side. If it is reversed, then the title page is handled wrongly and is part of the first double-page instead of a single page.

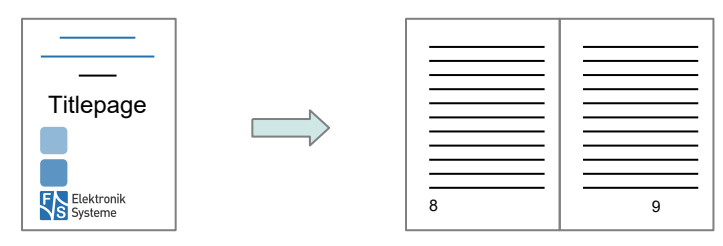

### **Typographical Conventions**

We use different fonts and highlighting to emphasize the context of special terms:

File names

*Menu entries*

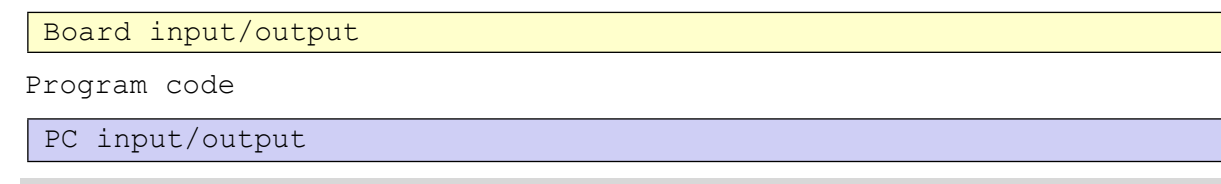

Listings

Generic input/output

Variables

# **History**

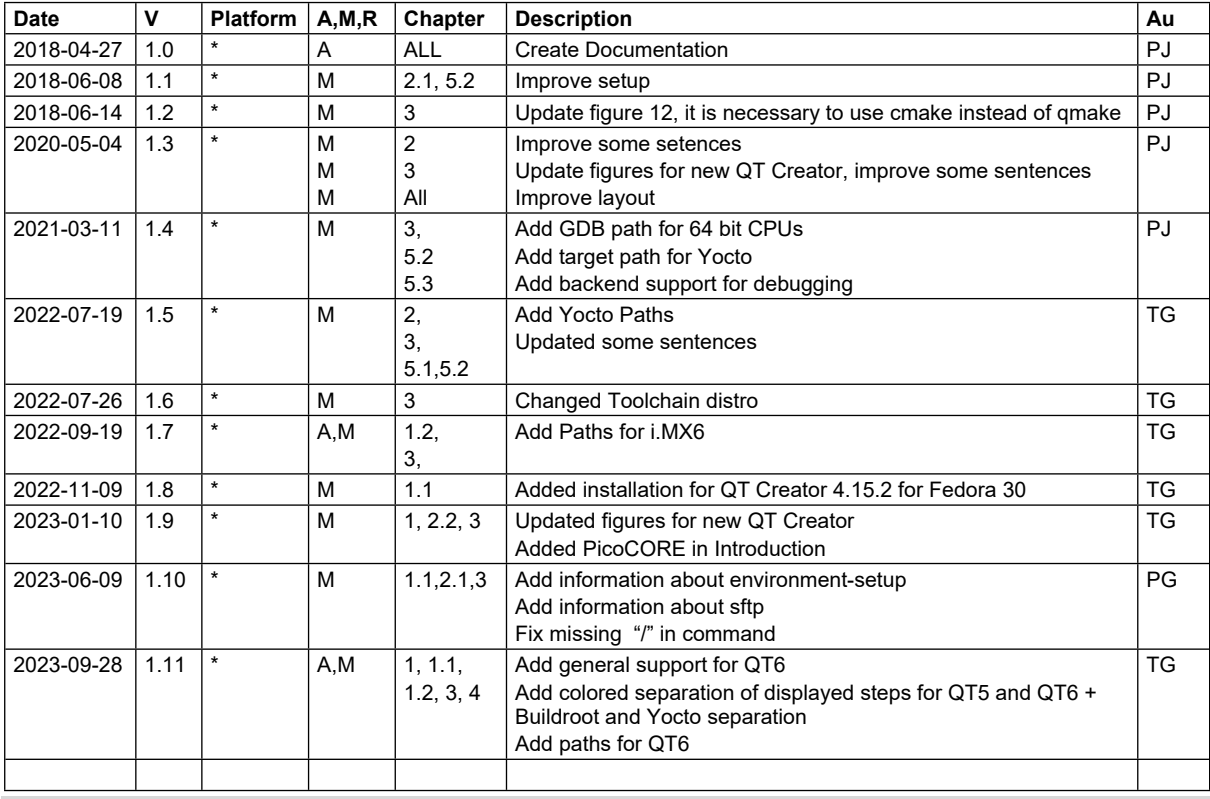

V Version

A,M,R Added, Modified, Removed

Author

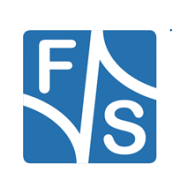

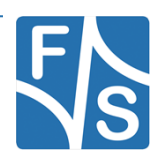

# **Table of Contents**

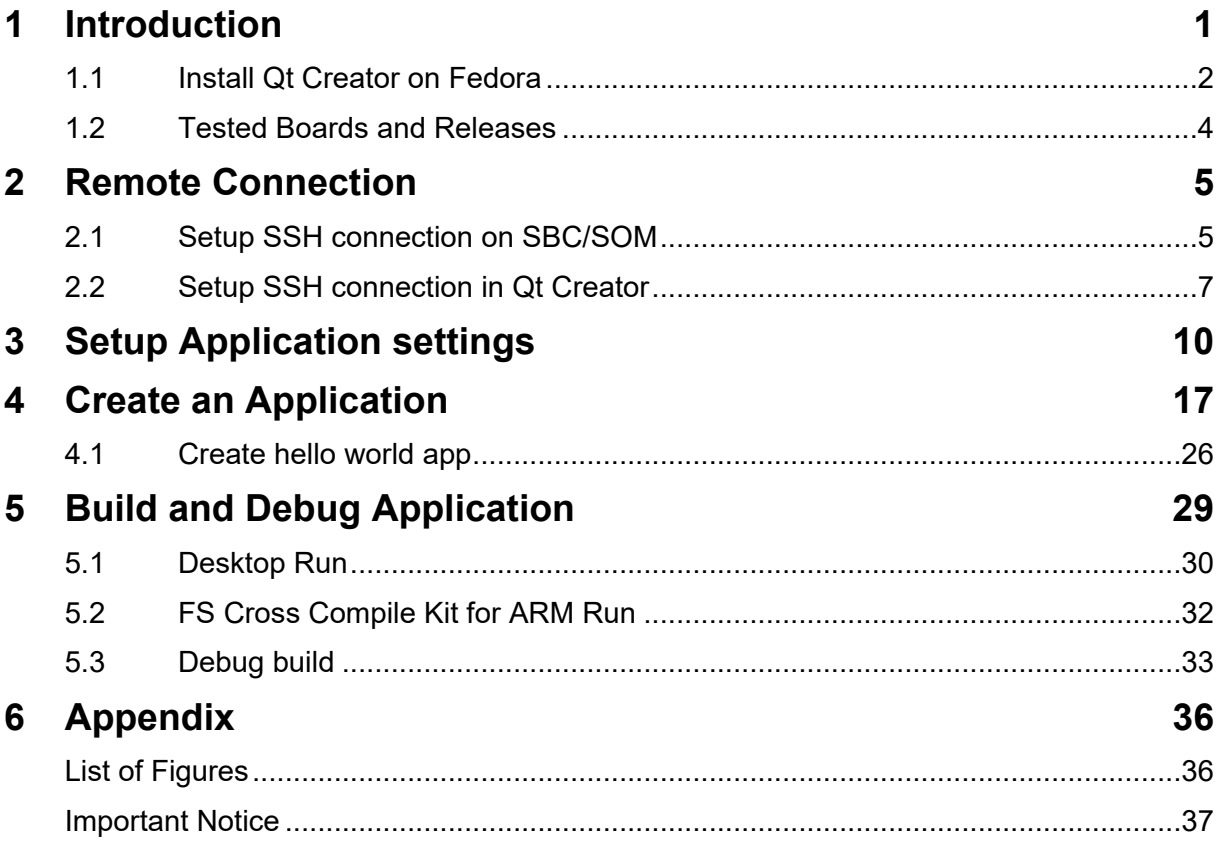

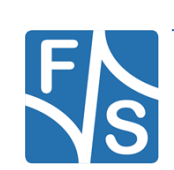

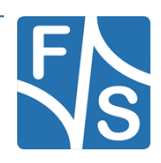

<span id="page-8-0"></span>F&S offers a whole variety of Systems on Module (SOM) and Single Board Computers (SBC). There are different board families that are named NetDCU, PicoMOD, PicoCOM, PicoCore, armStone, QBliss, and efus.

Linux is available for all of these platforms. Also QT is available for all of these platforms. Linux offers a tool called Qt Creator which is a cross-platform C++, JavaScript and QML integrated development environment which is part of the SDK for the Qt GUI application development framework. It includes a visual debugger and an integrated GUI layout and forms designer.

This document describes how to debug an application on a remote device using the automatic remote debugging launcher plug-in.

This document describes both the steps for Qt5 and Qt6.

The Qt5 steps will be displayed like the following:

…example of paths or code.

And the Qt6 steps like this:

…example of paths or code.

If the steps are not displayed separately, it means that the steps work for both Qt5 and Qt6.

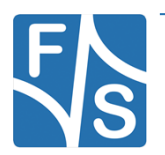

### <span id="page-9-0"></span>**1.1 Install Qt Creator on Fedora**

Install Qt Creator on your development host with your Linux Distribution specific package manager system. In our development machine, which you can download from our homepage, QT Creator is already installed. On Fedora up to version 27:

sudo yum install qt-creator

On Fedora 30 we will need to install a new version of QT Creator:

wget https://download.qt.io/official\_releases/qtcreator/4.15/4.15.2/qtcreator-opensource-linux-x86\_64-4.15.2.run

Next we will need to give the file execute permissions:

chmod +x qt-creator-opensource-linux-x86\_64-4.15.2.run

Now execute the file and follow the Installers instructions:

./qt-creator-opensource-linux-x86\_64-4.15.2.run

Finally you want to create a link to the new QT Creator. Go into the directory that has been created for the new QT Creator and execute the following command:

sudo ln –sf /bin/qtcreator /usr/bin/qtcreator

Then start Qt Creator:

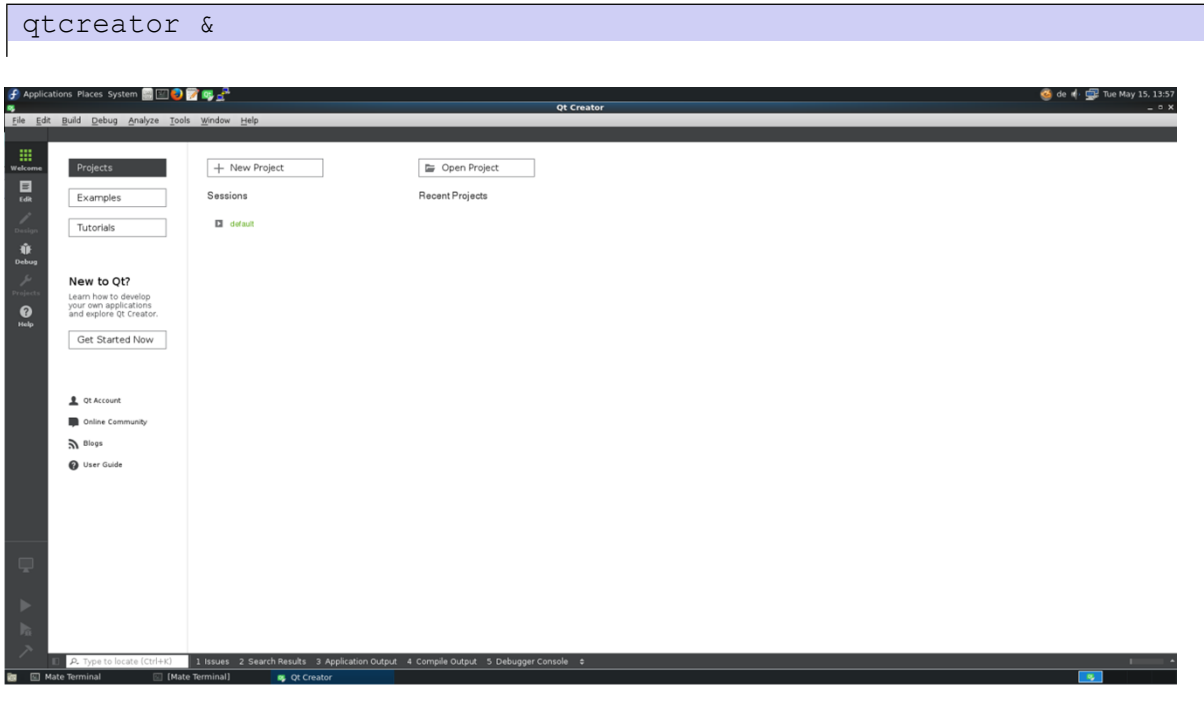

<span id="page-9-1"></span>Figure 1: QT Creator

### **Note:** If Yocto toolchain is used, qtcreator must be started from the same terminal where SDK environment are set by command: source <toolchain directory>/environment-setup-aarch64-poky-linux See **[3](#page-17-0) [Setup Application settings](#page-17-0)** on how to build and install the QT5 SDK

Alternatively, create a shell script to start both commands sequentially.

E.g.: qt5-yocto.sh

```
#!/usr/bin/sh
source <toolchain directory>/environment-setupaarch64-poky-linux 
qtcreator &
```
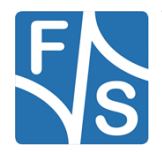

### <span id="page-11-0"></span>**1.2 Tested Boards and Releases**

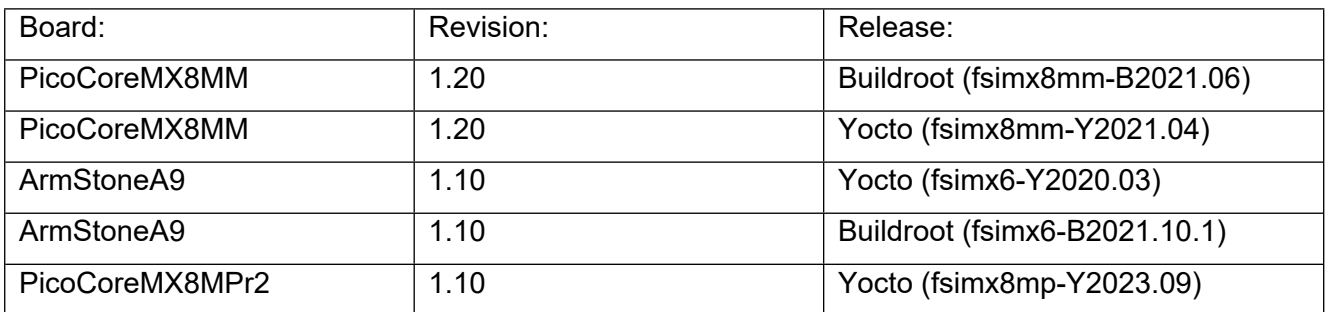

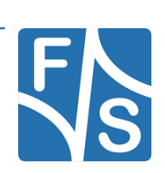

## <span id="page-12-0"></span>**2 Remote Connection**

First of all the SSH connection on the remote system will be setup.

### <span id="page-12-1"></span>**2.1 Setup SSH connection on SBC/SOM**

You have to setup your F&S Board. Therefore you can have a look into F&S *LinuxOnFS-Boards\_eng.pdf*. After that boot your F&S Board.

To work with SSH the board should have a valid date. This is necessary to create certificates for SSH. To setup a date you can use the following command:

date "2020-05-04 10:13"

Afterwards we have to enable the network interface. You can also set the network on command in UBoot to enable network interface at each boot. For further information please take a look in *FSiMX6\_FirstSteps\_eng.pdf*.

Dynamically:

udhcpc -i eth0

Static (e.g. ip address is 10.0.0.84):

ifconfig eth0 10.0.0.84 up

The Root-Filesystem is read-only mounted, but we have to modify something in the filesystem so we need it read-writeable.

mount -o remount, rw /

Open *sshd*\_config file

vi /etc/ssh/sshd config

and edit the following lines:

```
…
PermitRootLogin yes
…
```
Optional you can also allow to login without password, but we recommend you to not do this because it's a security risk. If you want to do it anyway add the following line to *sshd\_config* file.

```
…
PermitEmptyPasswords yes
…
```
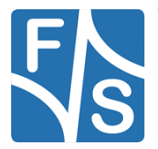

Remote Connection

Make sure to use the internal sftp if no external binary is installed.

```
…
Subsystem sftp internal-sftp
…
```
After that you have to start the SSH server (This step is not required when using Yocto).

/etc/init.d/S50sshd start

Now the SSH server is running on our SBC/SOM. Let's test it, therefore we are going back to our VM. To connect via ssh we open a Terminal and send the following command:

ssh root@10.0.0.84

[jakob@localhost ~]\$ ssh root@10.0.0.84<br>The authenticity of host '10.0.0.84 (10.0.0.84)' can't be established.<br>ECDSA key fingerprint is bl:bl:aa:83:12:dl:fl:21:7b:e3:6a:61:89:6e:31:ea. Are you sure you want to continue connecting (yes/no)? yes Warning: Permanently added '10.0.0.84' (ECDSA) to the list of known hosts.

<span id="page-13-0"></span>Figure 2: SSH connection terminal

Now the SSH connection is successfully established and tested.

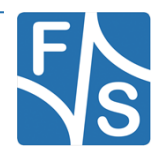

### <span id="page-14-0"></span>**2.2 Setup SSH connection in Qt Creator**

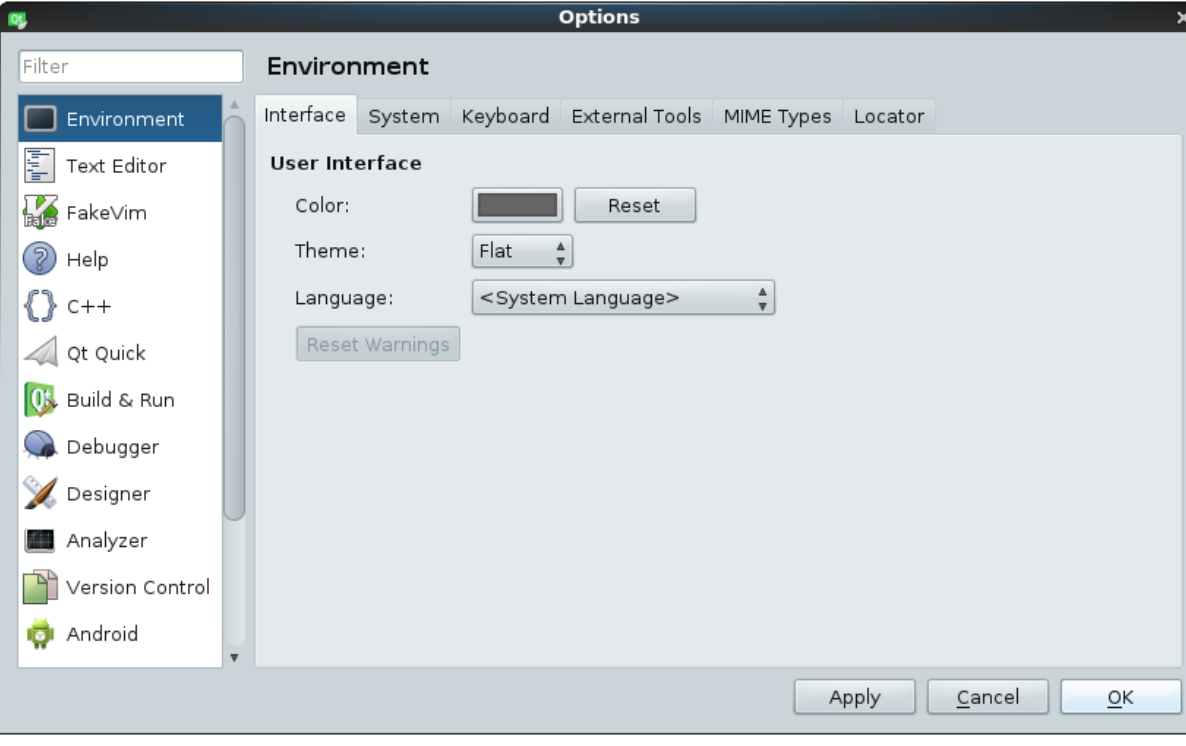

Open *Tools*. In the toolbar and select *Options…*.

<span id="page-14-1"></span>Figure 3: Options

<span id="page-14-2"></span>Figure 4: Options - Devices

Choose *Devices* on the left side.

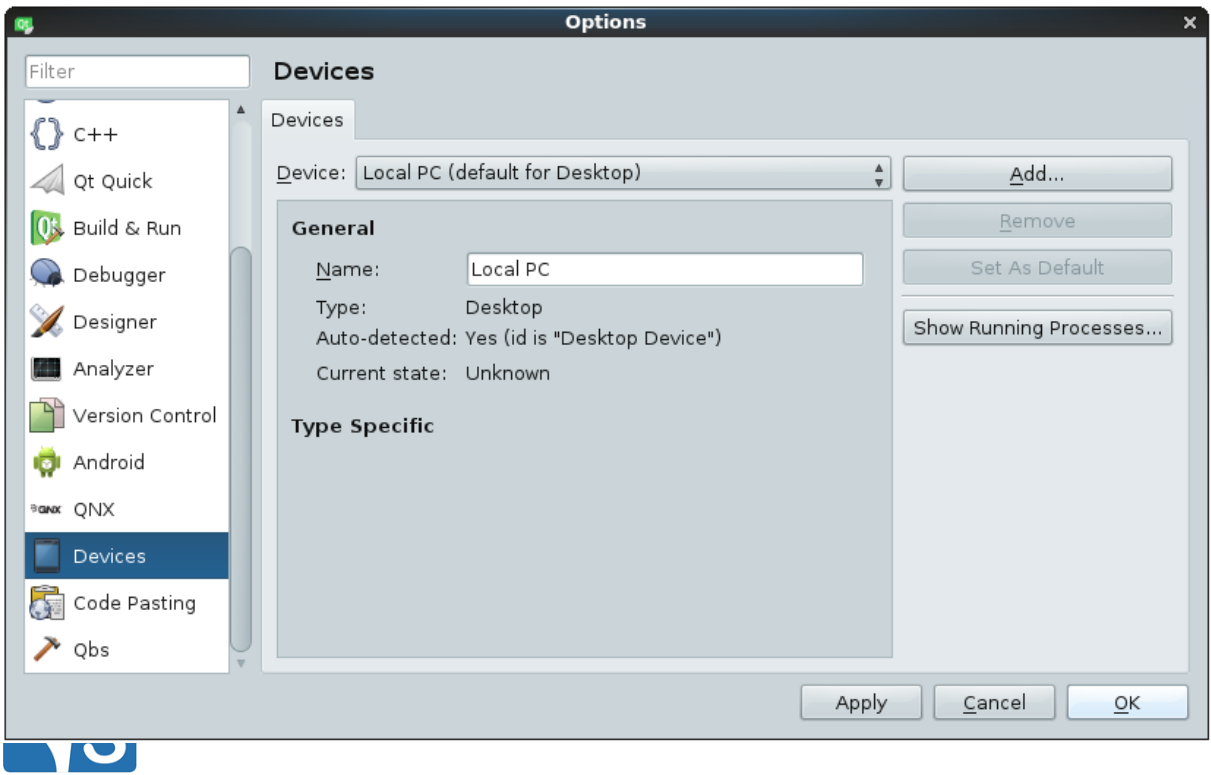

### Remote Connection

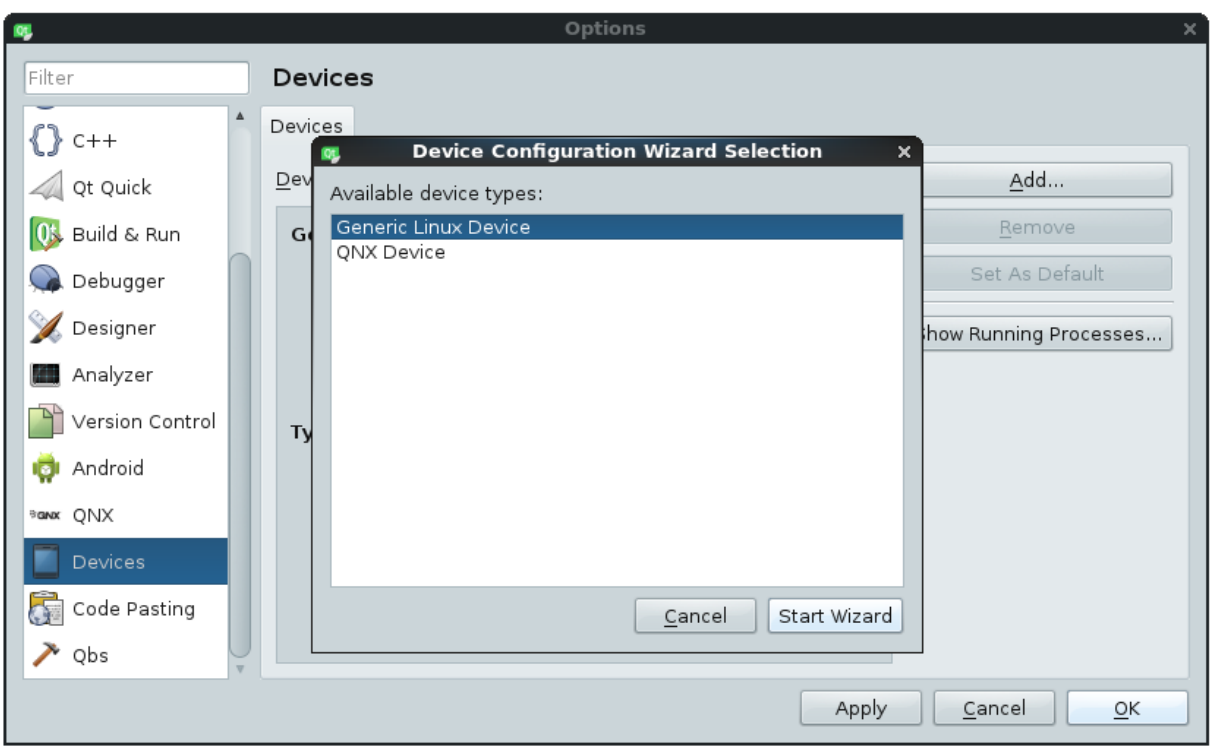

Now add a new device. Press *Add…*, choose *Generic Linux Device* and click *Start Wizard*.

<span id="page-15-0"></span>Figure 5: Add device configuration

### Now set a name for the configuration, enter the IP address and the login data.

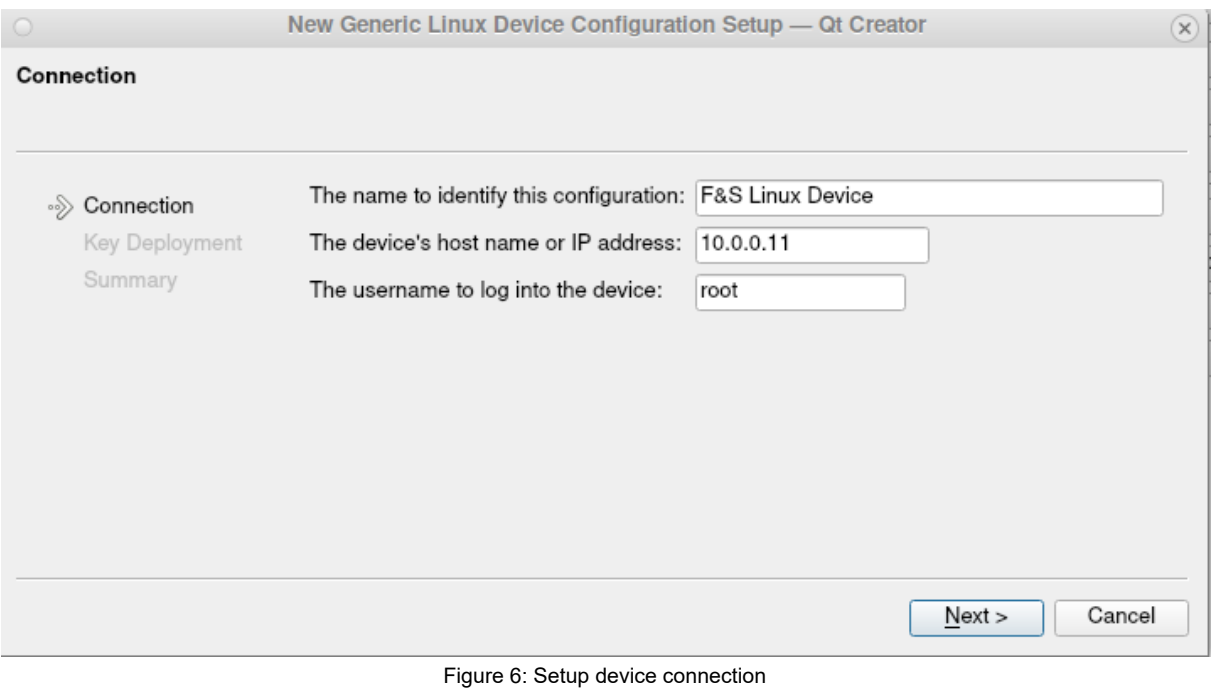

<span id="page-15-1"></span>8 QT5 Application Development

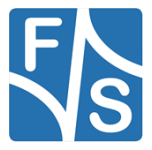

Afterwards press *Next > Deploy Public Key > Next* and *Finish*. Then the ssh connection will be automatically tested.

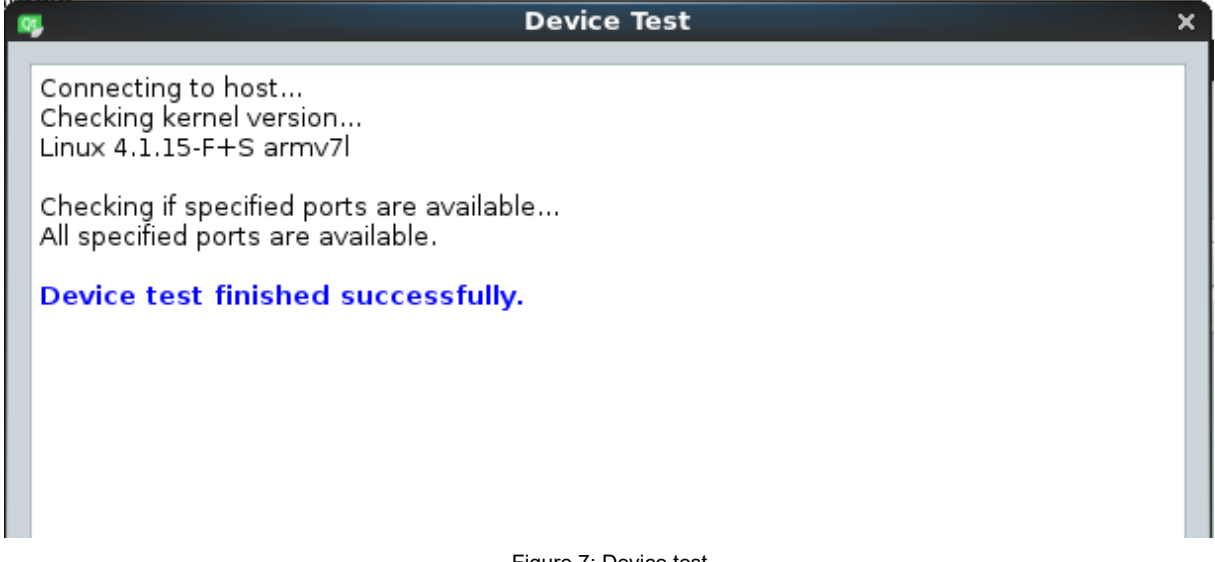

<span id="page-16-0"></span>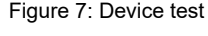

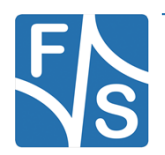

# <span id="page-17-0"></span>**3 Setup Application settings**

Before you can setup the application settings be sure that you have built your Root-Filesystem (**Buildroot/Yocto**) with the correct configuration (fsimx6/ul/sx\_qt5\_defconfig) once. This is necessary because we need the compiled GDB debugger and other packages from this directory. If you are using Yocto you will need to install the meta-toolchain as well. Building the toolchain will take at least 12 GB of RAM.

### **Note:**

If the release version which you are using is less then fsimx6-V3.1, fsimx6sx-V2.1 or fsimx6ul-V2.1, then you have to add the following packages to your root filesystem and rebuild it, e.g. through "*make menuconfig*":

- *ctest*, located in Target packages/Development Tools/ctest
- *Python support*, located in Toolchain/Build Cross gdb for the host/Python support

If you have already built your root filesystem, then you have to run the following command in your terminal:

```
…buildroot-2019.05.3-fsimx6-B2020.04]$ make host-gdb-reconfigure
…buildroot-2019.05.3-fsimx6-B2020.04]$ make
```
### **Note:**

To install the meta-toolchain head over to your build directory and run the following command:

### **QT5:**

```
…<build-directory>]$ source ./../sources/poky/oe-init-build-env
…<build-directory>]$ bitbake meta-toolchain-qt5
```
### **QT6:**

```
…<build-directory>]$ source ./../sources/poky/oe-init-build-env
…<build-directory>]$ bitbake meta-toolchain-qt6
```
Next you need to head to ...<Build-Dir>/tmp/deploy/sdk and run the .sh script that now exist. After that you can find your toolchain in your desired directory.

After that you have to install the new root filesystem on your remote target system. Now select *Tools* and *Options…* in your QT Creator. Select Kits on the left side bar.

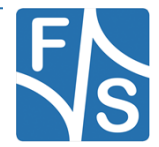

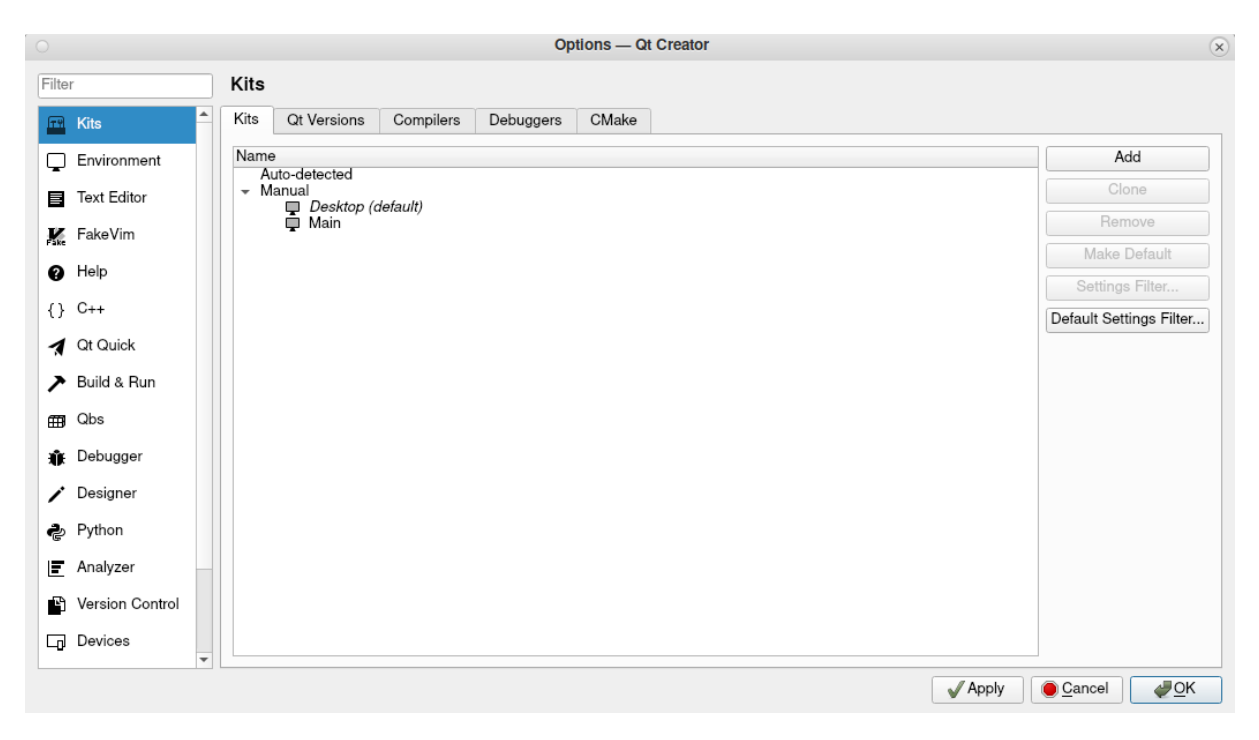

<span id="page-18-0"></span>Figure 8: Options - Kits

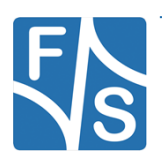

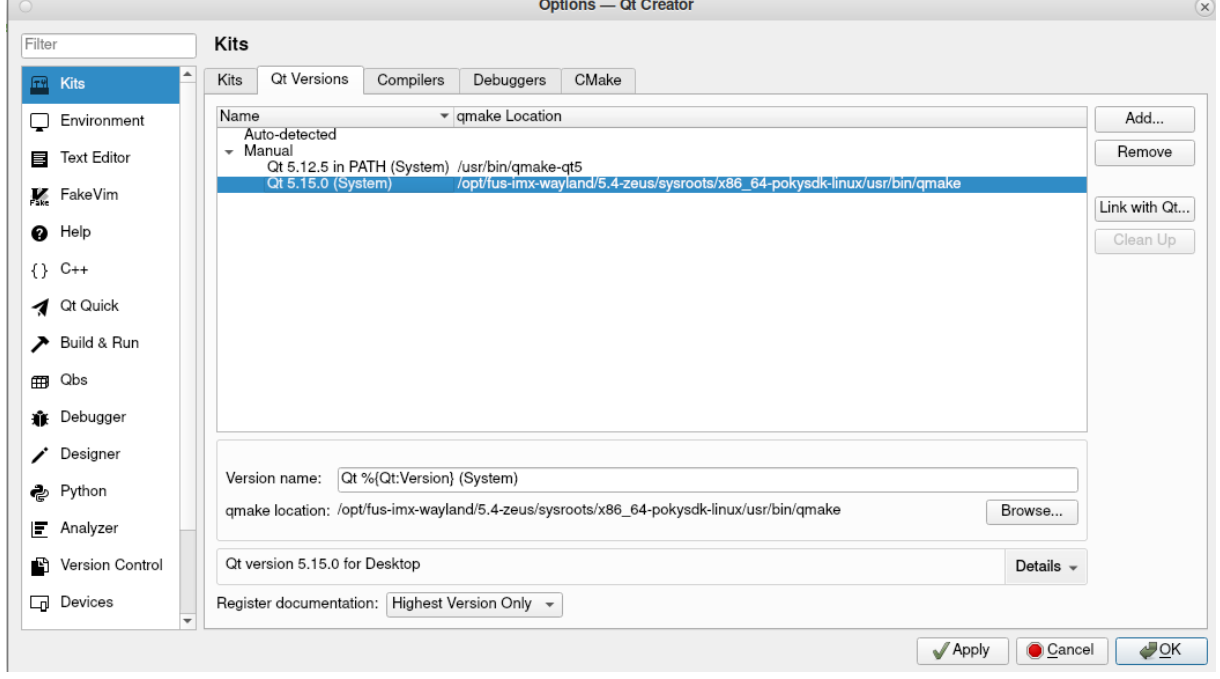

Choose *QT Versions* and select *Add…*, setup the path to the qmake location.

<span id="page-19-0"></span>Figure 9: Kits - Qt Versions

### Examples:

### **QT5:**

### **(Buildroot)**

```
/home/developer/fsimx6-B2020.04/build/buildroot-2019.05.3-fsimx6-
B2020.04/output/host/usr/bin/qmake
```
### *(Yocto/i.MX8)*

```
 /opt/fus-imx-wayland/5.4-zeus/sysroots/x86_64-pokysdk-
linux/usr/bin/qmake
```
### *(Yocto/i.MX6)*

/opt/poky/2.4.2/sysroots/x86\_64-pokysdk-linux/usr/bin/qt5/qmake

### **QT6:**

### **(Yocto/i.MX8)**

```
/opt/fus-imx-wayland/5.15-kirkstone/sysroots/x86_64-pokysdk-
linux/usr/bin/qmake6
```
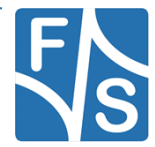

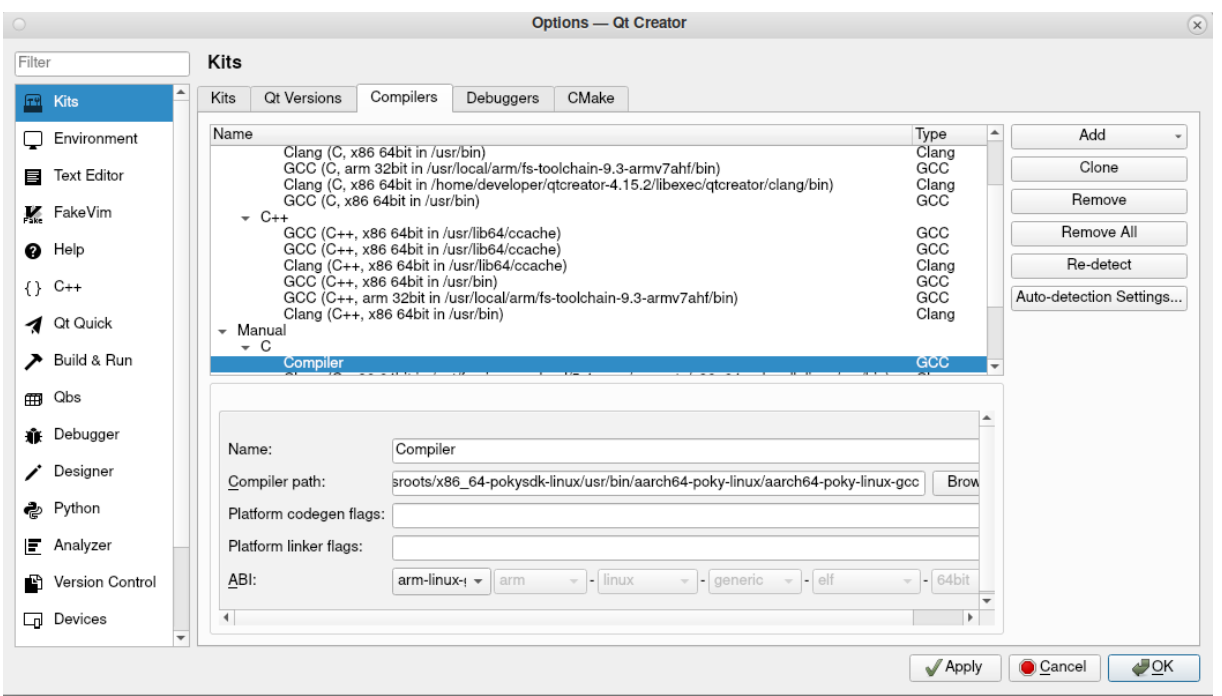

<span id="page-20-0"></span>Figure 10:Kits - Compilers

Now select *Compilers* and Add *GCC then C++*. Setup the *Name* and the *Compiler path*. After that *Apply* the settings.

#### Examples:

#### **QT5:**

#### **(Buildroot)**

```
/home/developer/fsimx6-B2020.04/build/buildroot-2019.05.3-fsimx6-
B2020.04/output/host/usr/bin/arm-linux-g++
```
#### *(Yocto/i.MX8)*

```
/opt/fus-imx-wayland/5.4-zeus/sysroots/x86_64-pokysdk-
linux/usr/bin/aarch64-poky-linux/aarch64-poky-linux-g++
```
#### *(Yocto/i.MX6)*

/opt/poky/2.4.2/sysroots/x86\_64-pokysdk-linux/usr/bin/i586-pokylinux/i586-poky-linux-g++

### **QT6:**

#### **(Yocto/i.MX8)**

```
/opt/fus-imx-wayland/5.15-kirkstone/sysroots/x86_64-pokysdk-
linux/usr/bin/aarch64-poky-linux/aarch64-poky-linux-g++
```
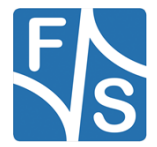

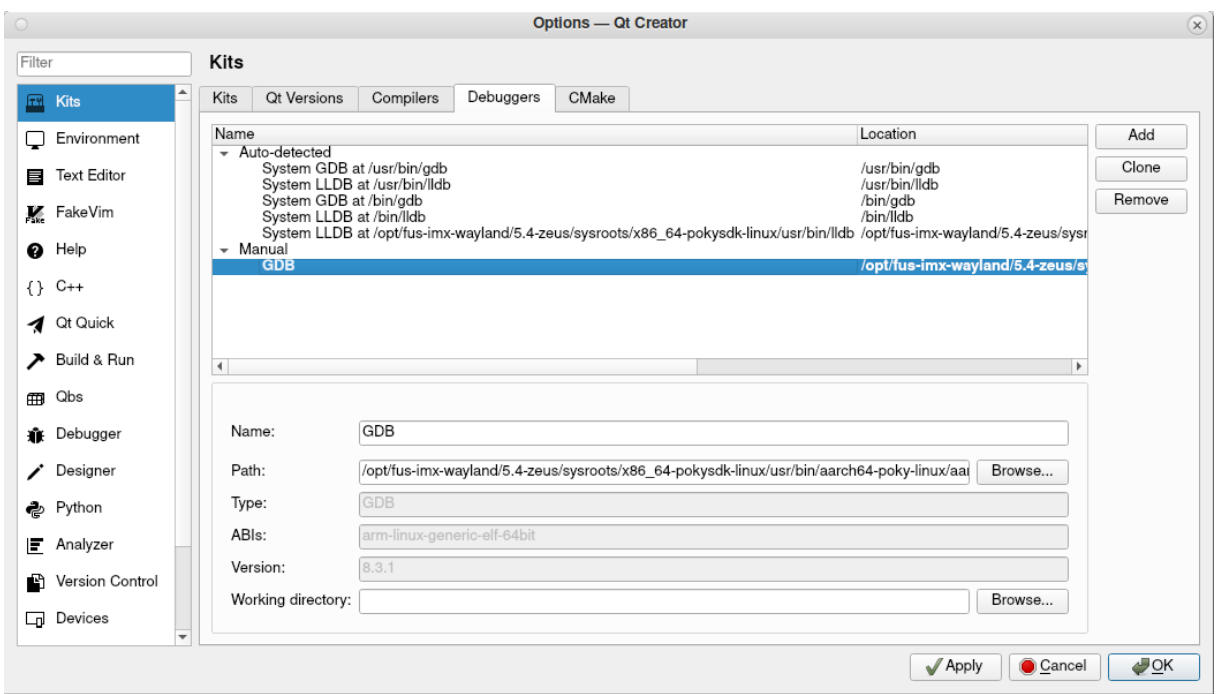

<span id="page-21-0"></span>Figure 11: Kits - Debuggers

Afterwards select *Debuggers* and *Add*. Setup *Name* and *Path* and *apply* the settings. Examples:

### **QT5:**

### **(Buildroot) 32-bit CPUs:** /home/developer/fsimx6-B2020.04/build/buildroot-2019.05.3-fsimx6- B2020.04/output/host/usr/bin/arm-linux-gdb **64-bit CPUs:** /home/developer/fsimx8mm-B2020.08/build/buildroot-2019.05.3 fsimx8mm-B2020.08/output/host//bin/aarch64-linux-gdb **(Yocto) 32-bit CPUs:** /opt/poky/2.4.2/sysroots/x86\_64-pokysdk-linux/usr/bin/i586-pokylinux/i586-poky-linux-gdb **64-bit CPUs:** /opt/fus-imx-wayland/5.4-zeus/sysroots/x86\_64-pokysdklinux/usr/bin/aarch64-poky-linux/aarch64-poky-linux-gdb

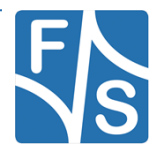

### **QT6:**

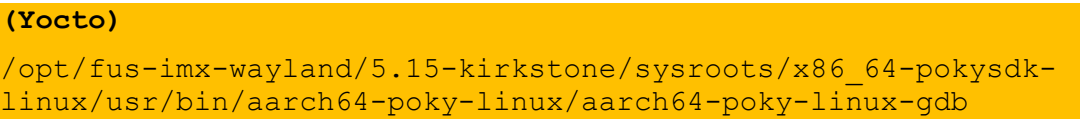

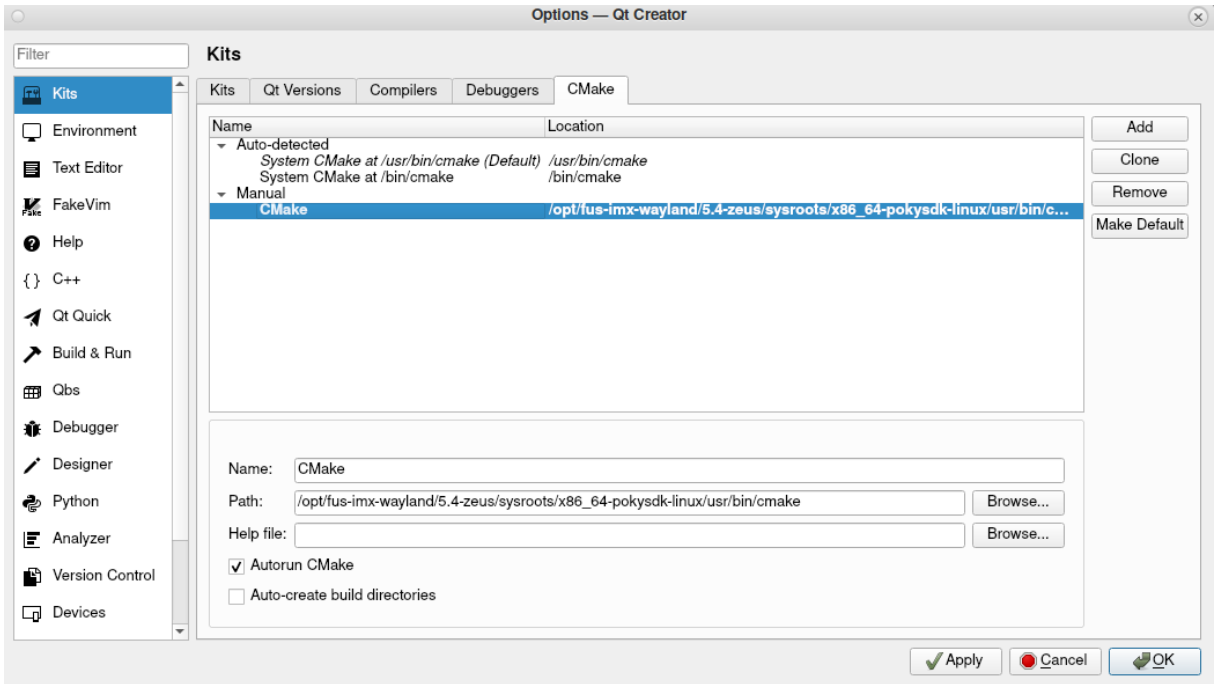

<span id="page-22-0"></span>Figure 12: Kits – Cmake

After that select *CMake* and *Add*. Setup *Name* and Path and *Apply* the settings.

### Examples:

#### **QT5:**

# **(Buildroot)** /home/developer/fsimx6-B2020.04/build/buildroot-2019.05.3-fsimx6- B2020.04/output/host/usr/bin/cmake **(Yocto/.MX8)** /opt/fus-imx-wayland/5.4-zeus/sysroots/x86\_64-pokysdklinux/usr/bin/cmake **(Yocto/i.MX6)**

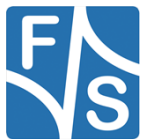

/opt/poky/2.4.2/sysroots/x86\_64-pokysdk-linux/usr/bin/cmake

### **QT6:**

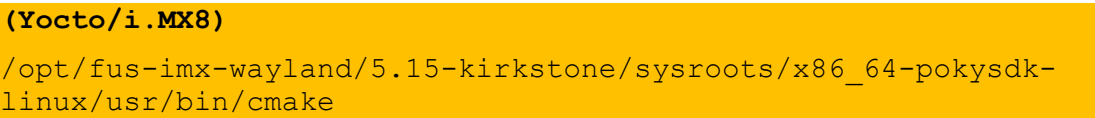

Now everything is setup and the Kit can be created. Select *Kits* and *Add*. Setup the Kit (refer to figure 13).

### **Note:**

If you are unable to find the file *cmake* in buildroot directory output/host/usr/bin, then you have to add the following package to your buildroot configuration and rebuild it, e.g. through "*make menuconfig*":

• *host cmake*, located in Host utilities/host cmake

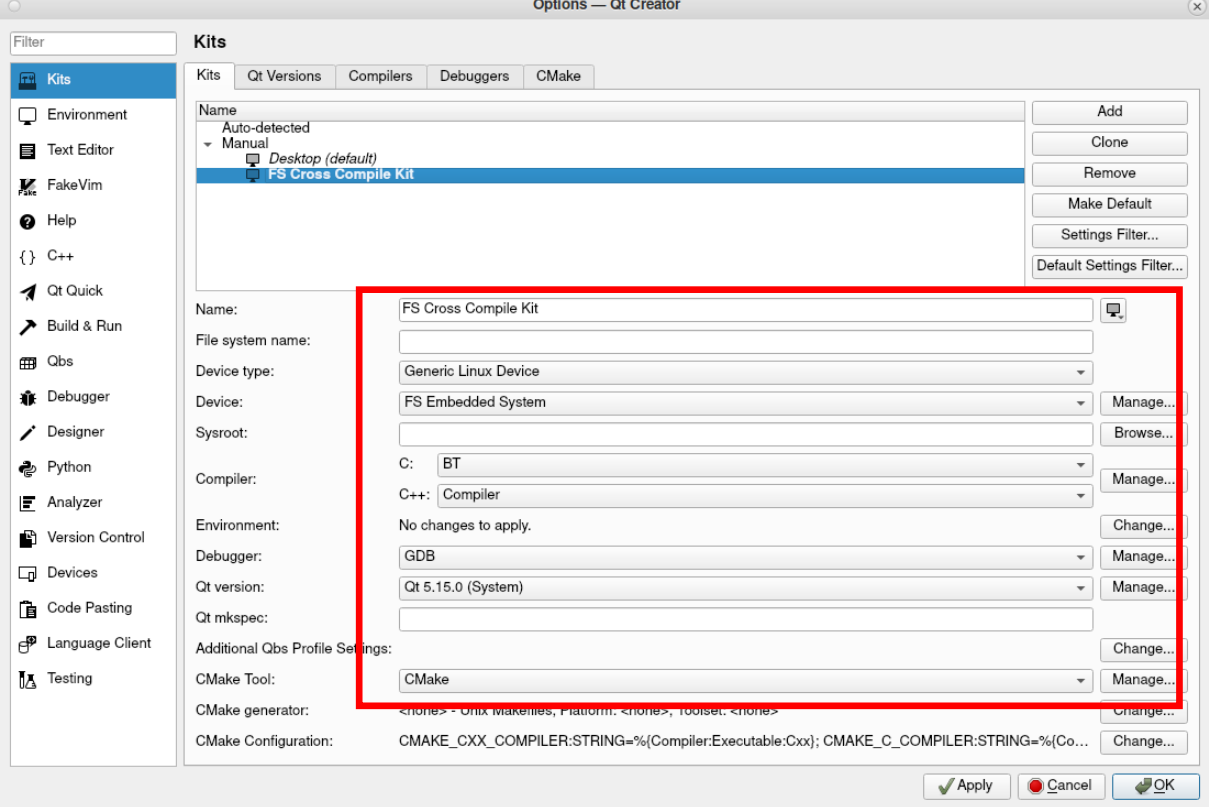

<span id="page-23-0"></span>Figure 13: Build & Run - Kits

Select *Apply* and *OK* to finish the setup.

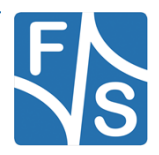

### <span id="page-24-0"></span>**QT5**

After everything is setup, you can create a new project. From *File* select *New File or Project…*. Select *Application* and *QT Widgets Application* and click *Choose…*.

### **QT6**

After everything is setup, you can create a new project. From File select *New Project… Select Application (Qt)* and *Qt Widgets Application* and click *Choose…*

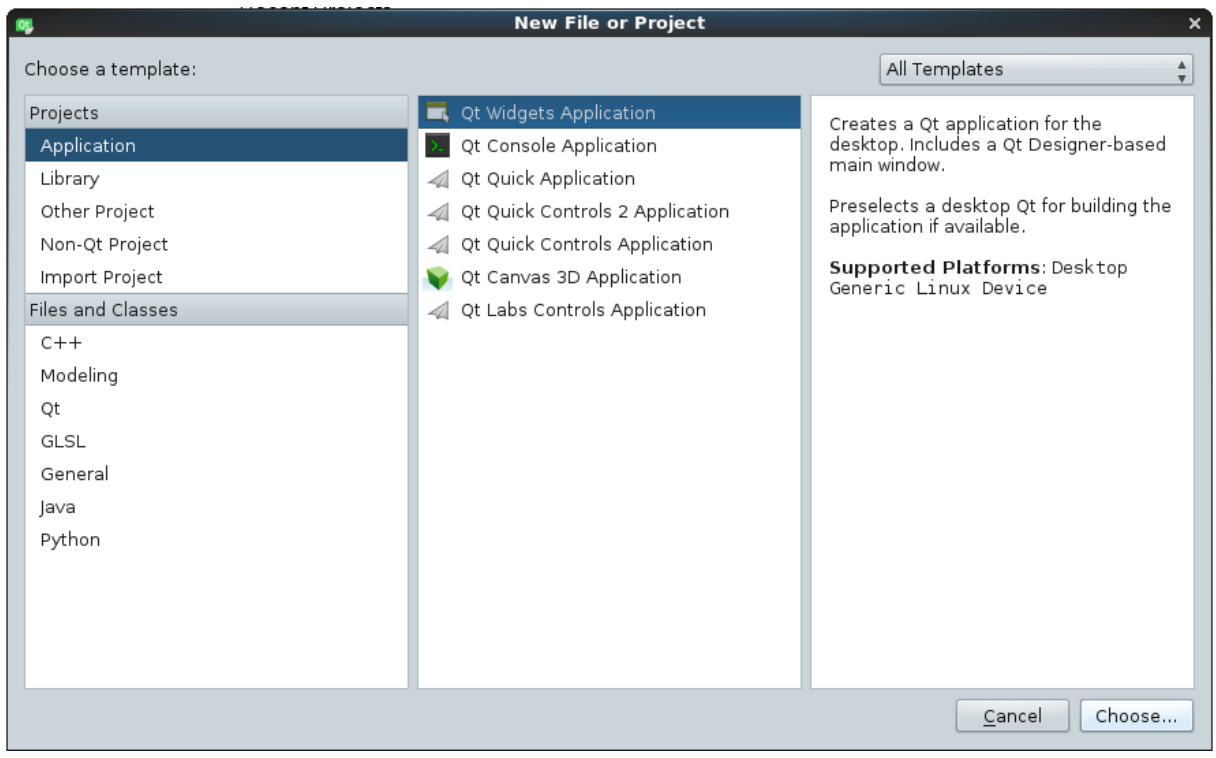

<span id="page-24-1"></span>Figure 14: New File or Project

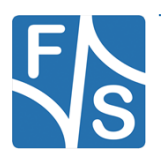

Choose a name of the project and the location of the project. Press *Next >*.

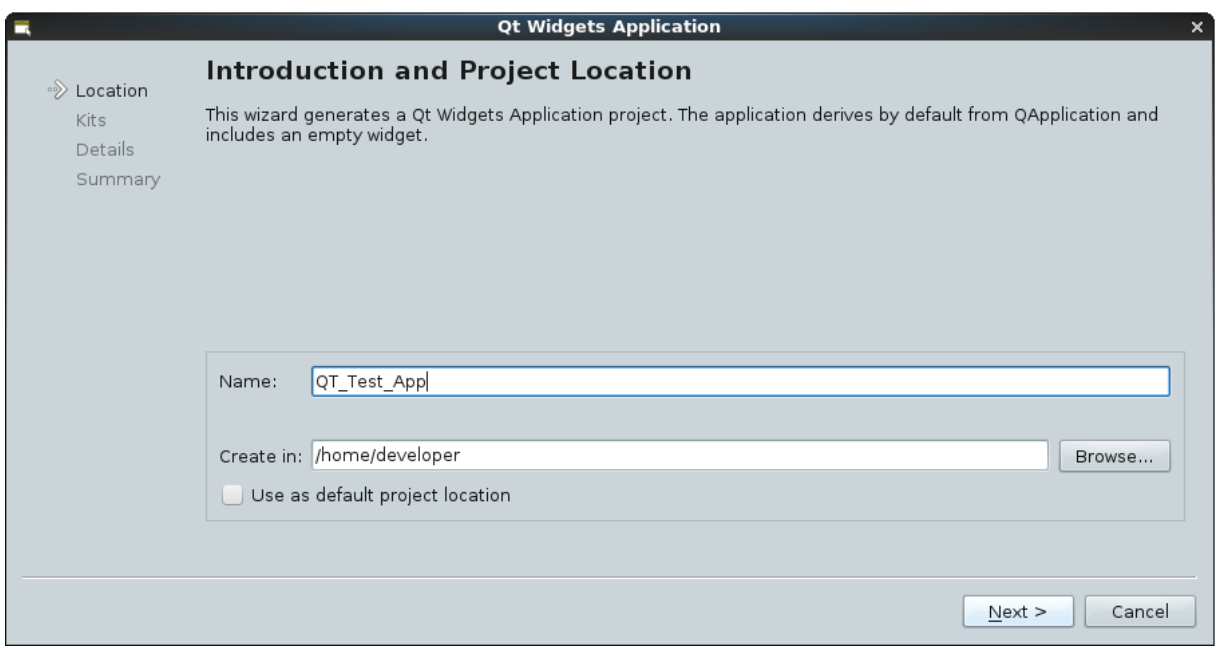

<span id="page-25-0"></span>Figure 15: Introduction and Project Location

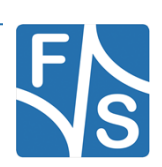

# **QT5:**

Select the Kits which you want to use and press *Next >*.

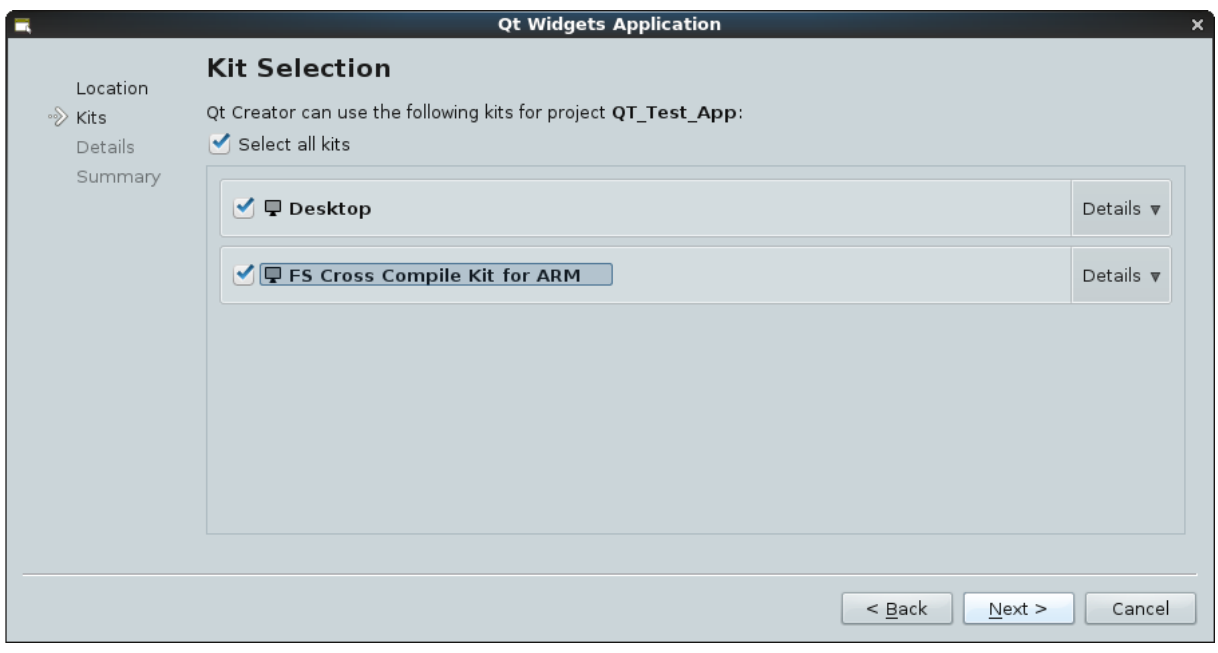

<span id="page-26-0"></span>Figure 16: Kit Selection

Choose class information's and press *Next >*.

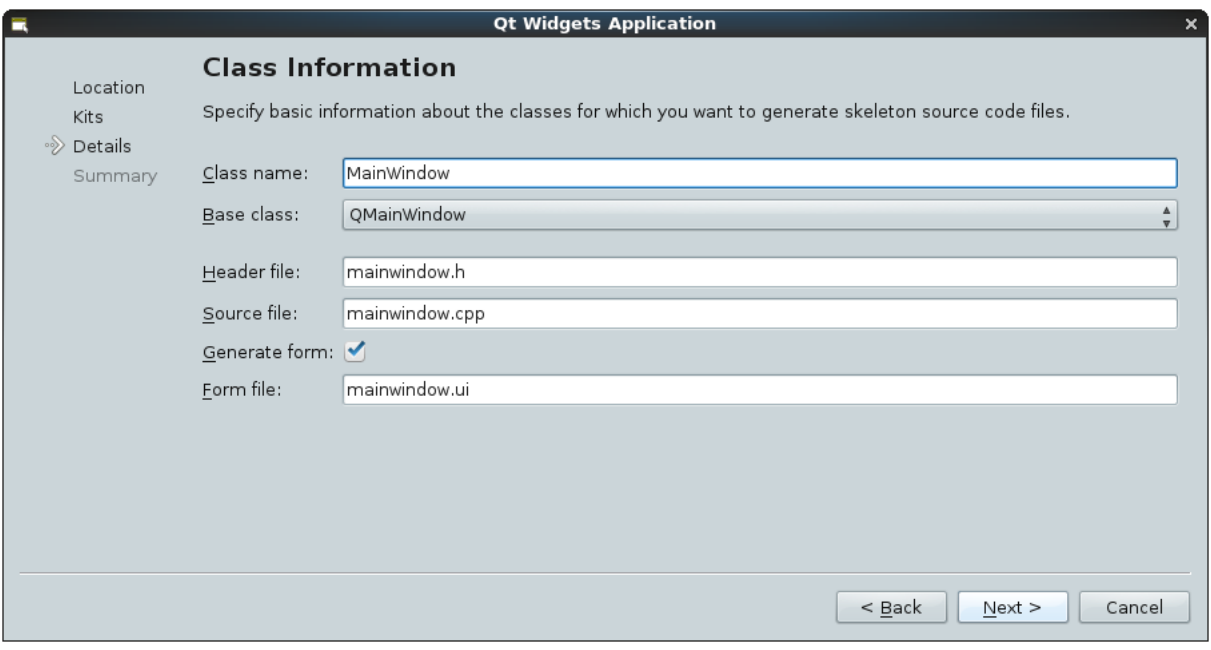

<span id="page-26-1"></span>Figure 17: Class Information

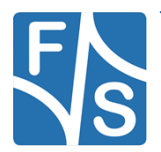

Select Project Management and click *Finish*.

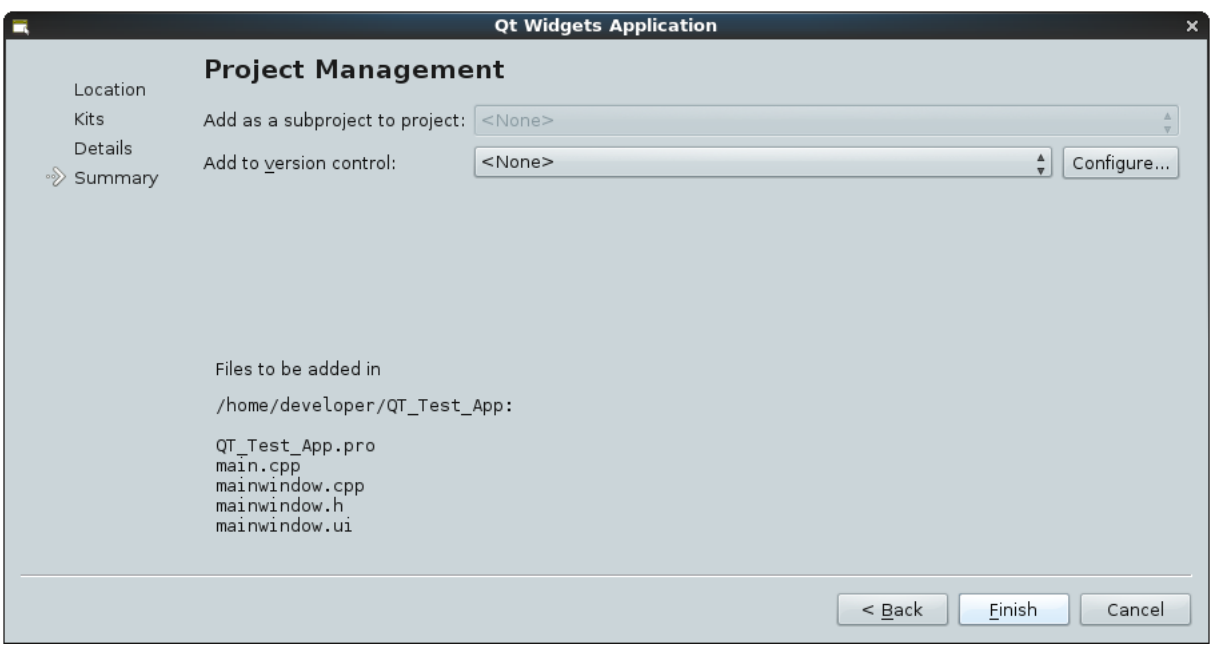

<span id="page-27-0"></span>Figure 18: Project Management

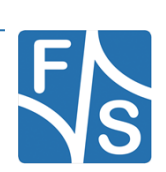

# **QT6:**

### Choose *qmake* and press *Next >.*

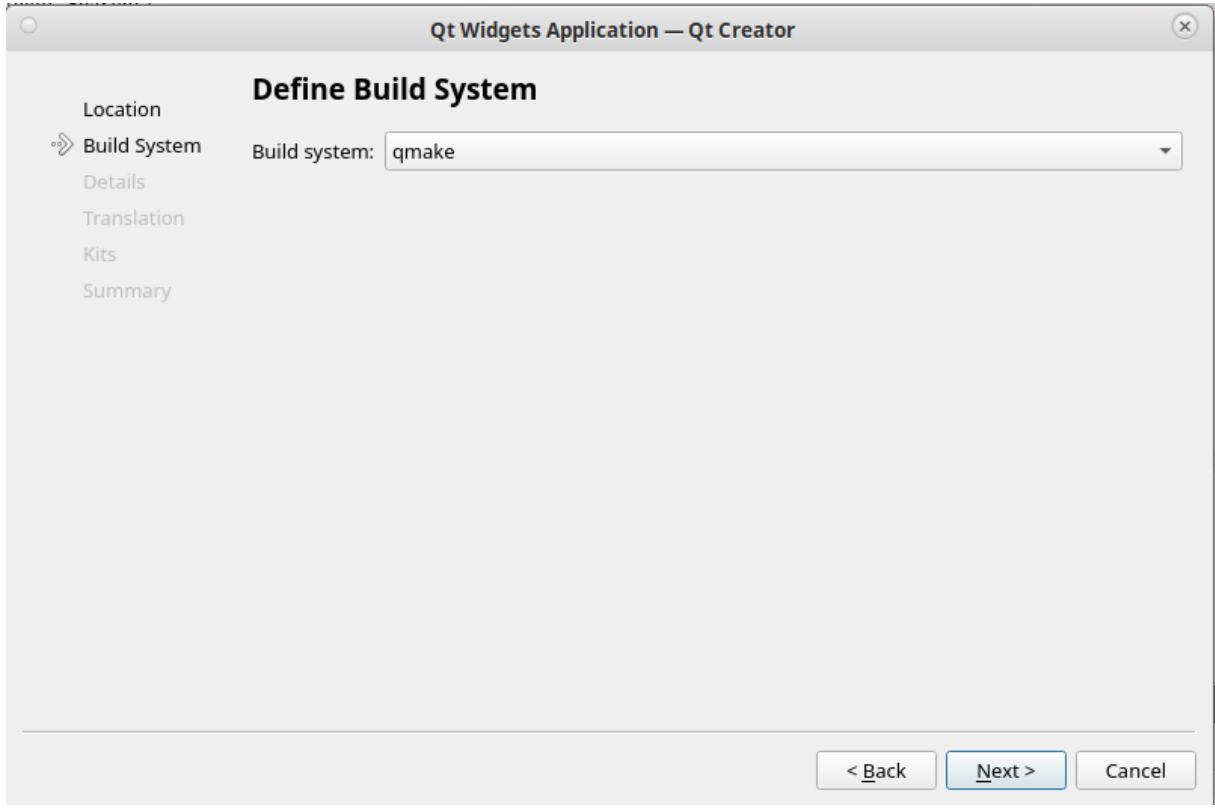

<span id="page-28-0"></span>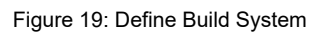

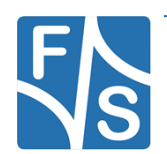

Choose class information's and press *Next >*.

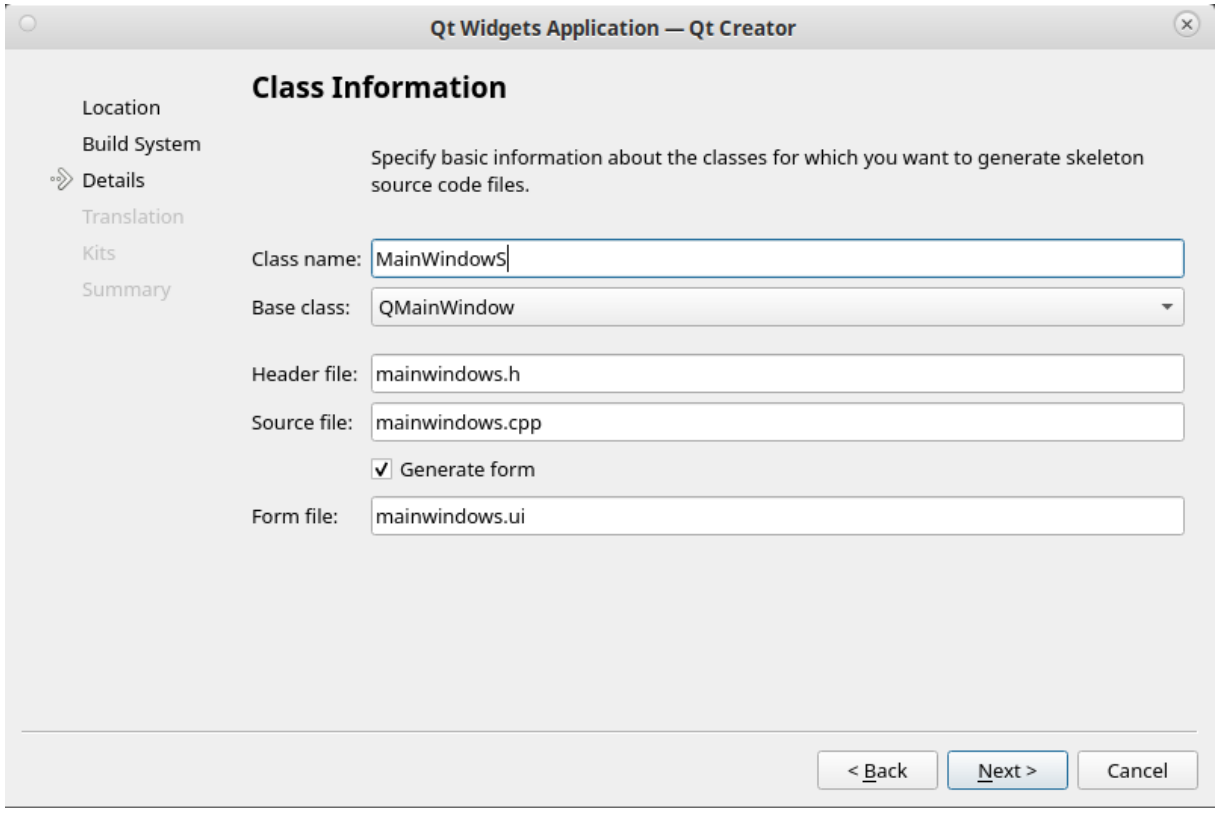

<span id="page-29-0"></span>Figure 20: Class Information QT6

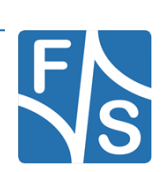

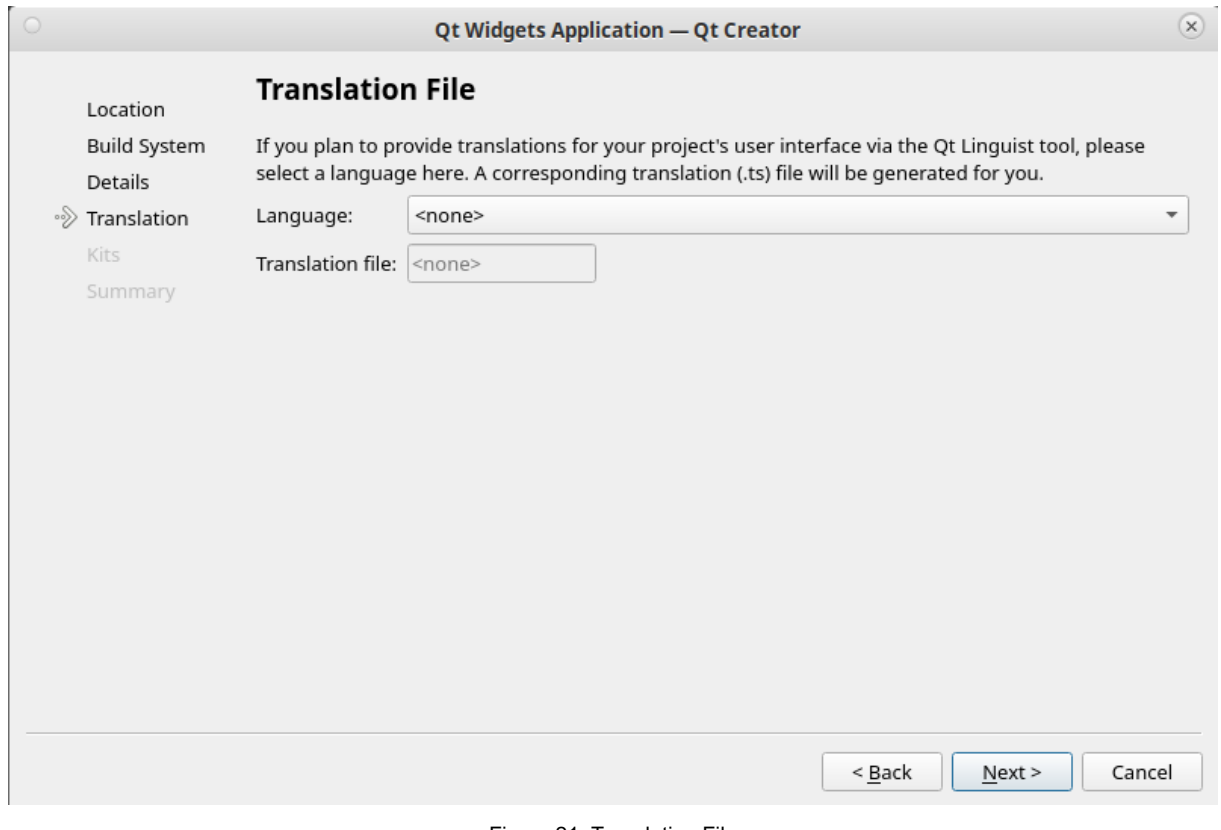

### Choose your Translation File or leave it blank. Press *Next >.*

<span id="page-30-0"></span>Figure 21: Translation File

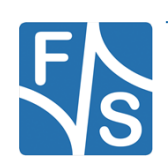

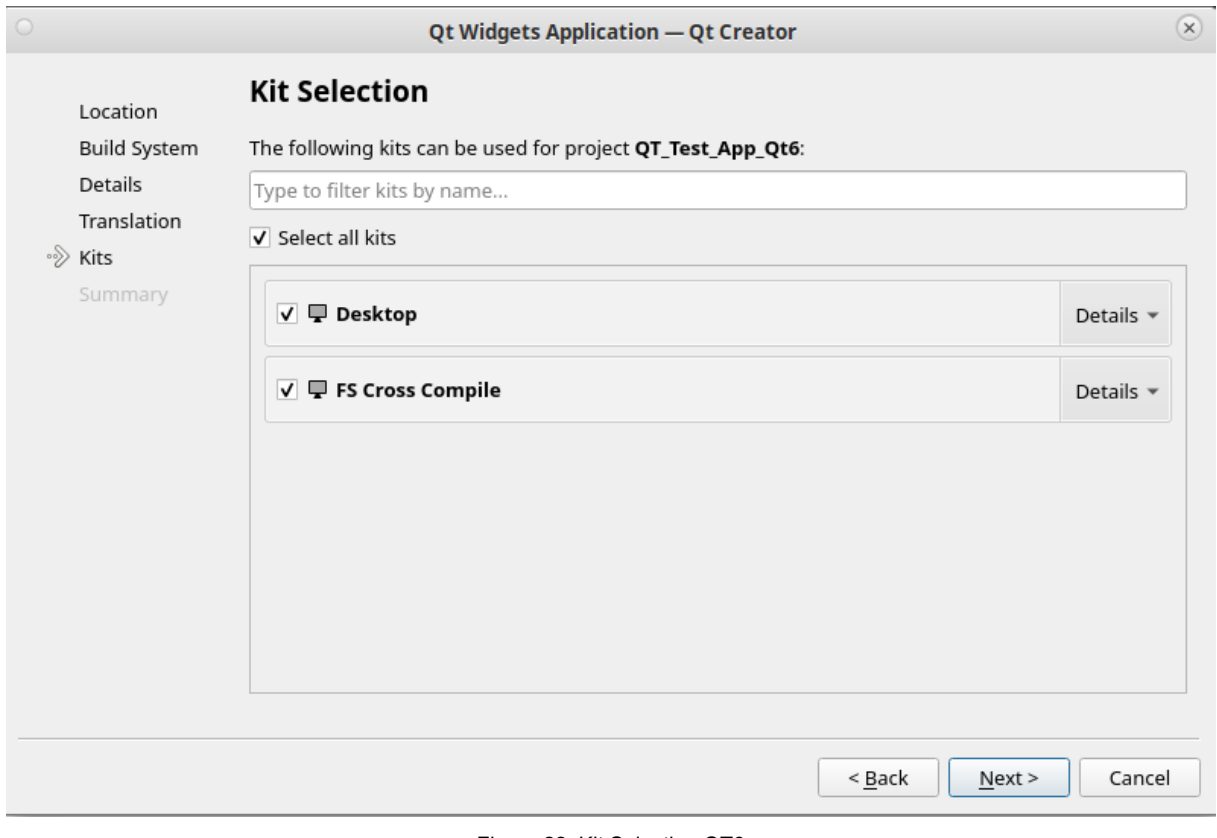

Select the Kits which you want to use and press *Next >*.

<span id="page-31-0"></span>Figure 22: Kit Selection QT6

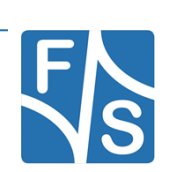

### Click *Finish.*

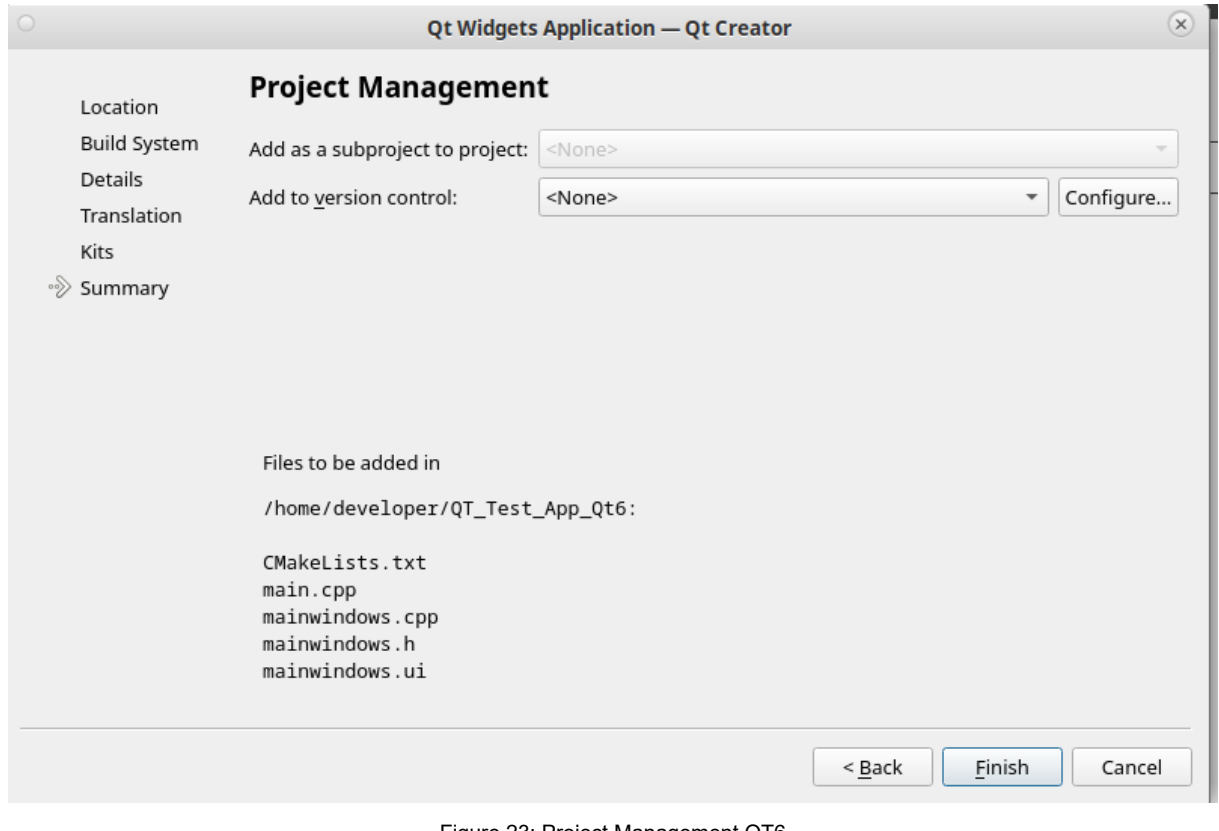

<span id="page-32-0"></span>Figure 23: Project Management QT6

Now the project is successfully created.

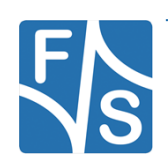

### <span id="page-33-0"></span>**4.1 Create hello world app**

Open the folder Forms on the left side in project view. Double click the mainwindow.ui.

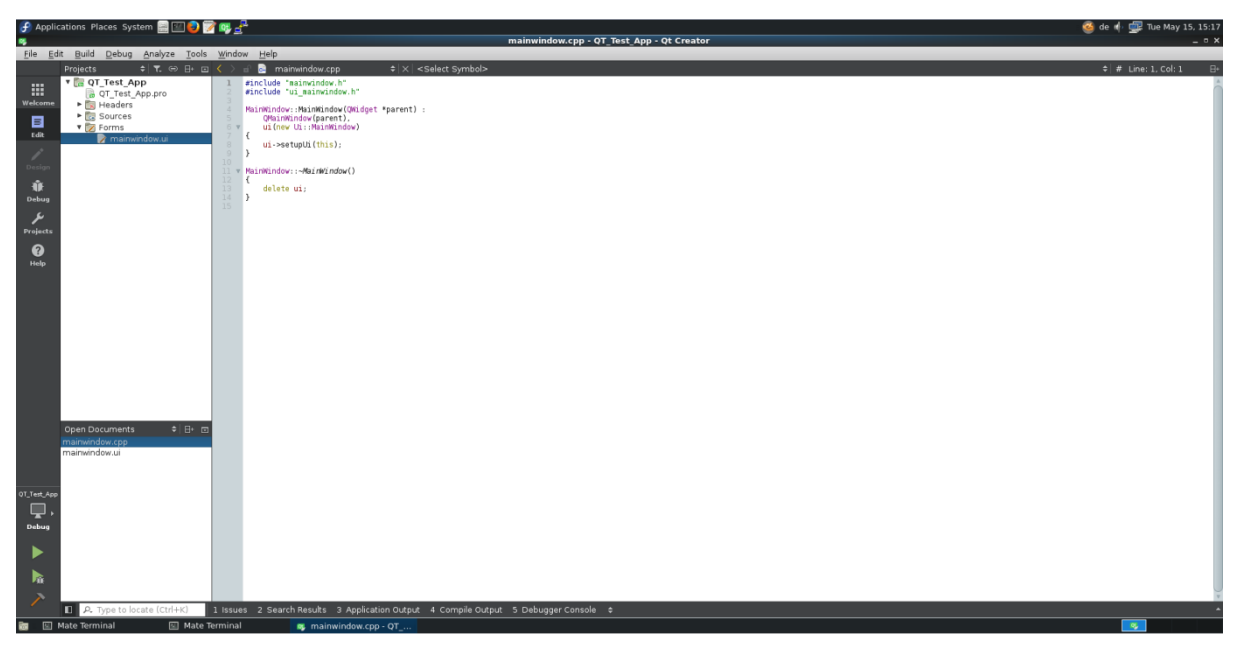

Figure 24: Project file - mainwindow.cpp

<span id="page-33-1"></span>Now move 2 Push Buttons to the Main Window and move one Line Edit (refer to figure 20). After that change the name of the buttons with a double click on the button.

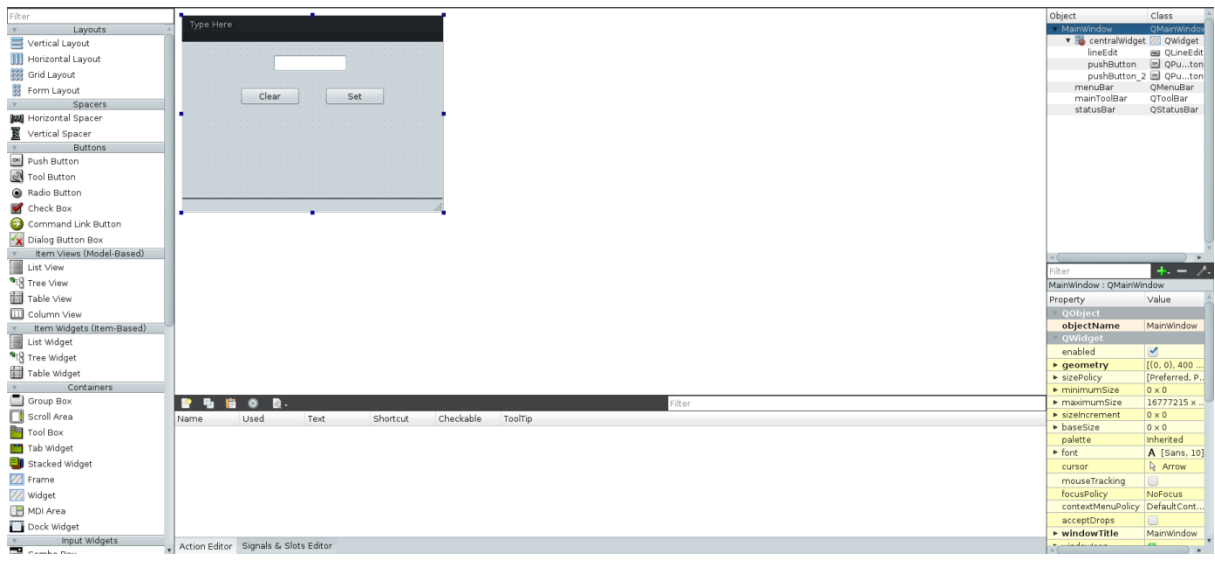

Figure 25: Project file - mainwindow.ui

<span id="page-33-2"></span>26 QT5 Application Development

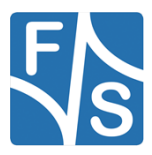

After that right click the "Set" button and select *Go to slot…*. Then select the signal *clicked()* and press *OK*.

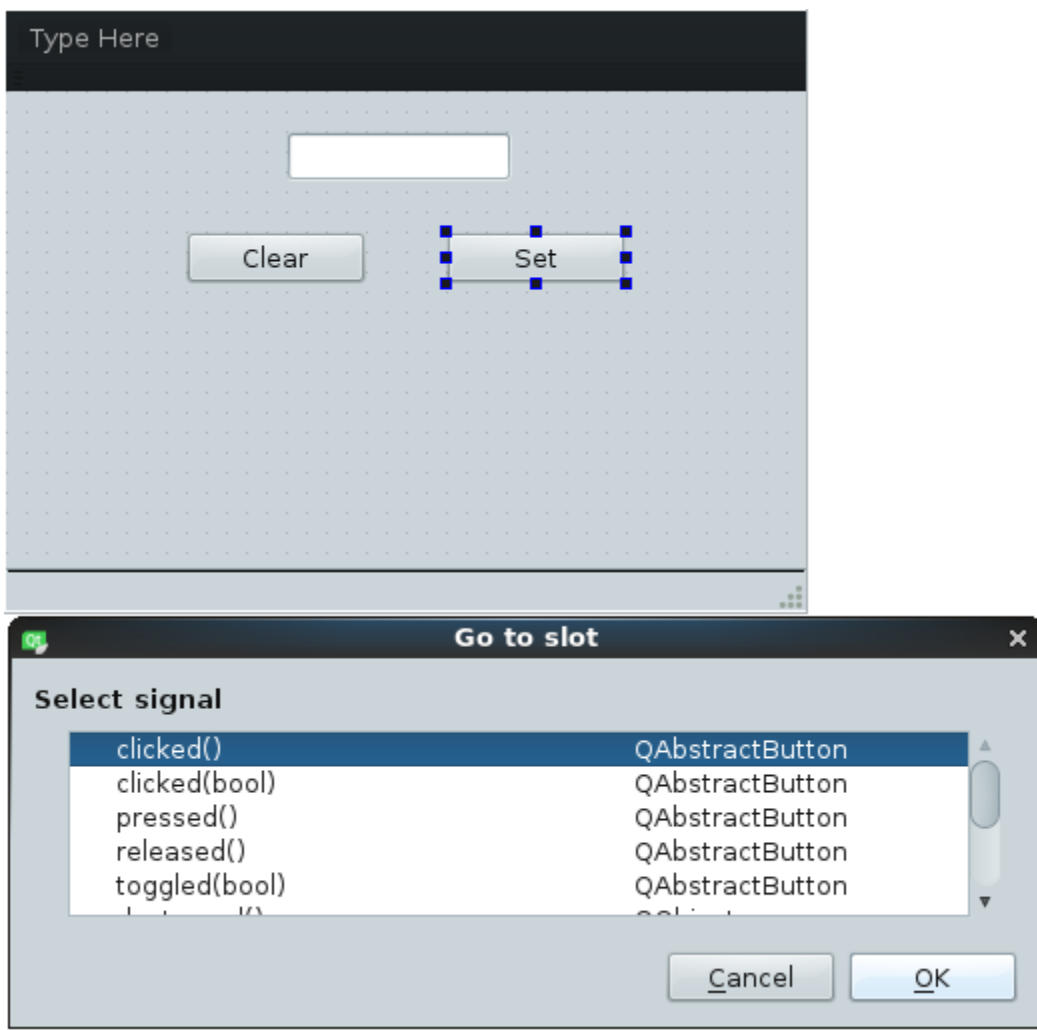

<span id="page-34-0"></span>Figure 26: Select signal

The view changes to the cpp file. It automatically creates a function called *void MainWindow::on\_pushButton\_clicked()*. Now add the following line in the created function.

```
…
void MainWindows::on_pushButton_clicked()
{
    ui->lineEdit->setText("Hello World!");
}
```
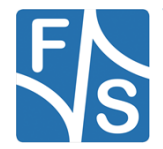

…

Now double click mainwindow.ui again. After that right click the "Clear" button and select *Go to slot…*. Then select the signal *clicked()* and press *OK*. After that the view changes to the cpp file again. It automatically creates a function called *void MainWindow::on\_pushButton\_2\_clicked()*. Now add the following line in the created function.

```
void MainWindows::on_pushButton_2_clicked()
{
     ui->lineEdit->setText("");
}
```
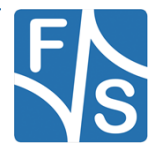

<span id="page-36-0"></span>Select *Build* in the Toolbar and press *Build Project "QT\_Test\_App"*. Otherwise you can click

the build icon in the left toolbar.

If you have unsaved files then the system ask you what to do with these unsaved changes. We press Save All, because we want to save these modifications.

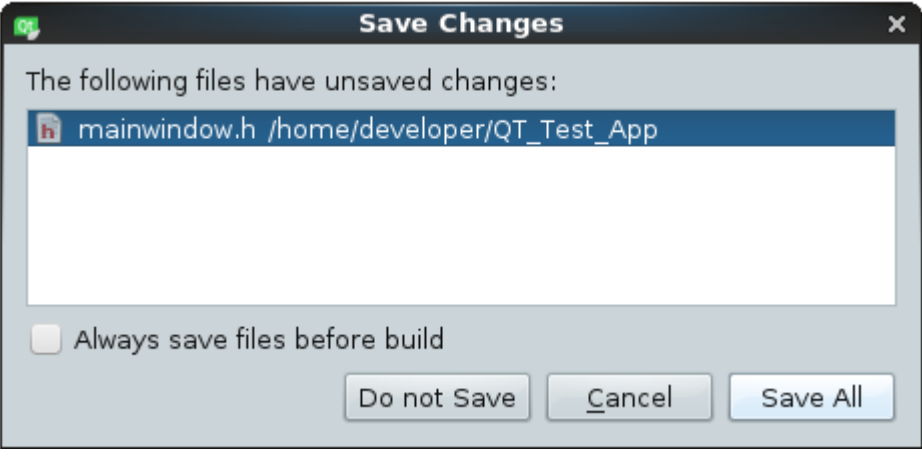

<span id="page-36-1"></span>Figure 27: Save changes

To be sure everything is successfully built select at the bottom bar *4 Compile Output* and have a look at the output message.

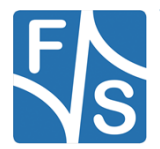

### <span id="page-37-0"></span>**5.1 Desktop Run**

After everything is successfully built, select *Projects* on the left sidebar. After that select *Run* in the Desktop Kit.

If you don't see the kit in the tab, select *Add Kit* and add your corresponding Kit.

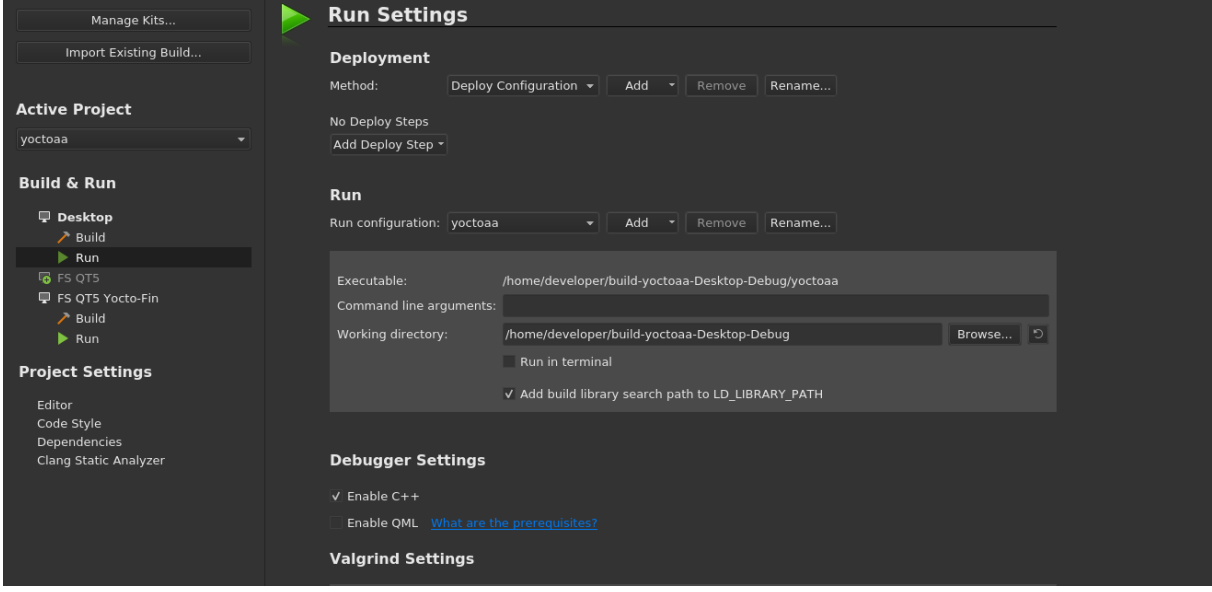

<span id="page-37-1"></span>Figure 28: Project - Desktop Run

Then select *Build* on the toolbar and click *Run*. Otherwise you can click the Run icon on the left toolbar.

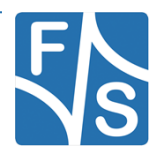

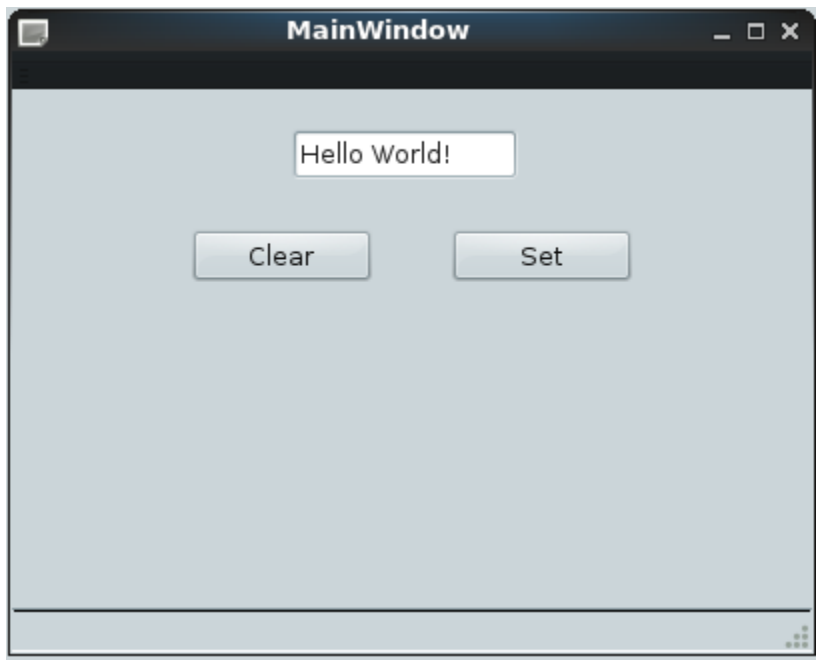

<span id="page-38-0"></span>Figure 29: Application

Now the application will be executed on your development machine. Test the app by clicking the *Set* and the *Clear* buttons.

You can click the x in the right corner of the application to stop it.

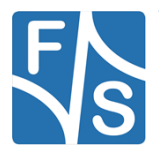

### <span id="page-39-0"></span>**5.2 FS Cross Compile Kit for ARM Run**

First of all we have to setup something in our project. Select .pro file in my case QT Test App.pro and add at the end following lines:

```
…
linux-* {
# Buildroot
    target.path = /root# Yocto
     target.path = /home/root
     INSTALLS += target
}
```
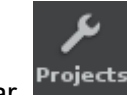

Now save the changes and select *Projects* on the left toolbar.

To run the compiled example for the ARM system, select Build in the FS Cross Compile Kit for ARM. Then select *Browse…* and create a folder and set the Build directory.

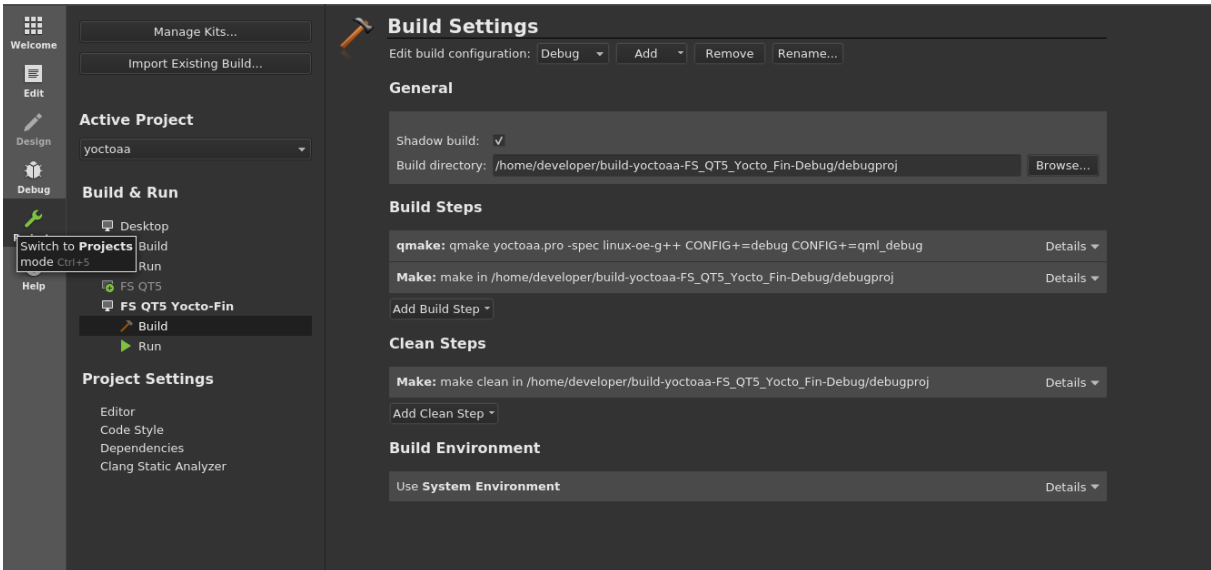

<span id="page-39-1"></span>Figure 30: Project - Build FS Cross Compile Kit for ARM

Then build the system by clicking *Build* in the toolbar and select *Build Project "QT\_Test\_App"*. Otherwise you can click the build icon in the left toolbar.

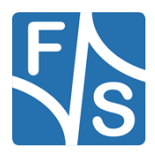

Then select *Run* in the FS Cross Compile Kit for ARM. Normally it should automatically add the files to deploy with the correct local path and the remote directory.

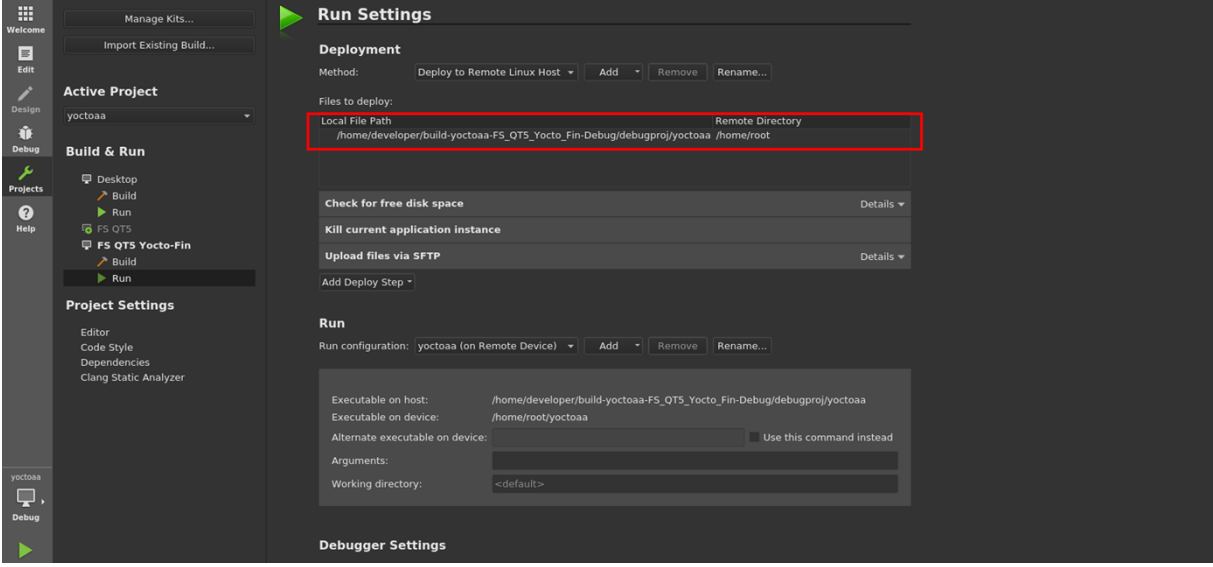

<span id="page-40-1"></span>Figure 31: Project - Run FS Cross Compile Kit for ARM

Now everything is setup and you can run your application on your embedded device. Click *Build* in the Toolbar and select *Run*. Otherwise you can click the run icon on the left toolbar.

Now the application is running on your system.

### <span id="page-40-0"></span>**5.3 Debug build**

To debug the application you have to choose *Debug* in the toolbar, *Start Debugging* and *Start Debugging* again instead of Build/Run. Otherwise you can click the debug icon on the

left toolbar.

Now you can debug your application on your system.

### **Note:**

If you are using a backend like wayland / X11 you have to fetch the environment variables from the embedded device in QT-Creator. Select Projects on the left sidebar. After that select Run in the FS Cross Compile Kit for ARM. Now scroll down to Run Environment and press Fetch Device Environment. Now you should see the environment of the embedded device. It is necessary that the SSH connection works.

To setup debug points select your c file which you want to debug and left click on the line in your program, where you want to set a debug point. Click Debug in the toolbar to see the different step options.

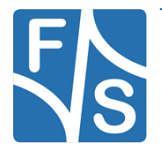

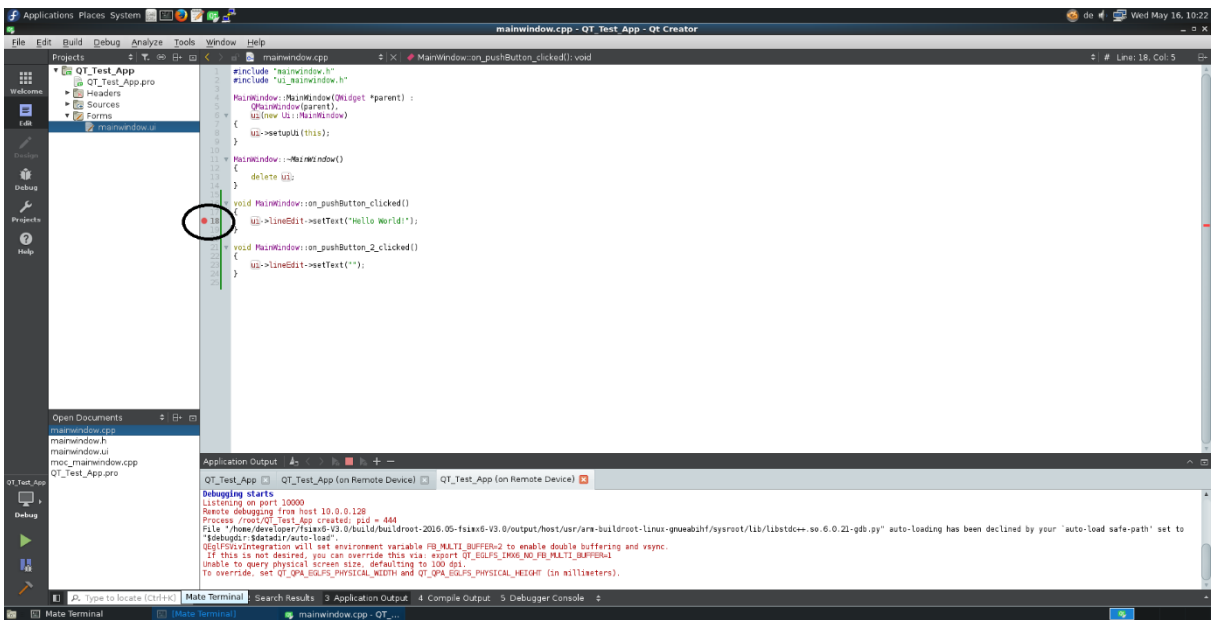

<span id="page-41-0"></span>Figure 32: Debug Application

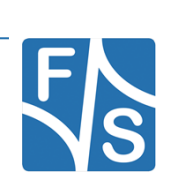

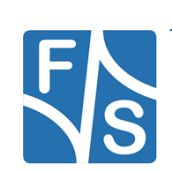

### <span id="page-43-0"></span>**Appendix**  $6\phantom{a}$

## <span id="page-43-1"></span>**List of Figures**

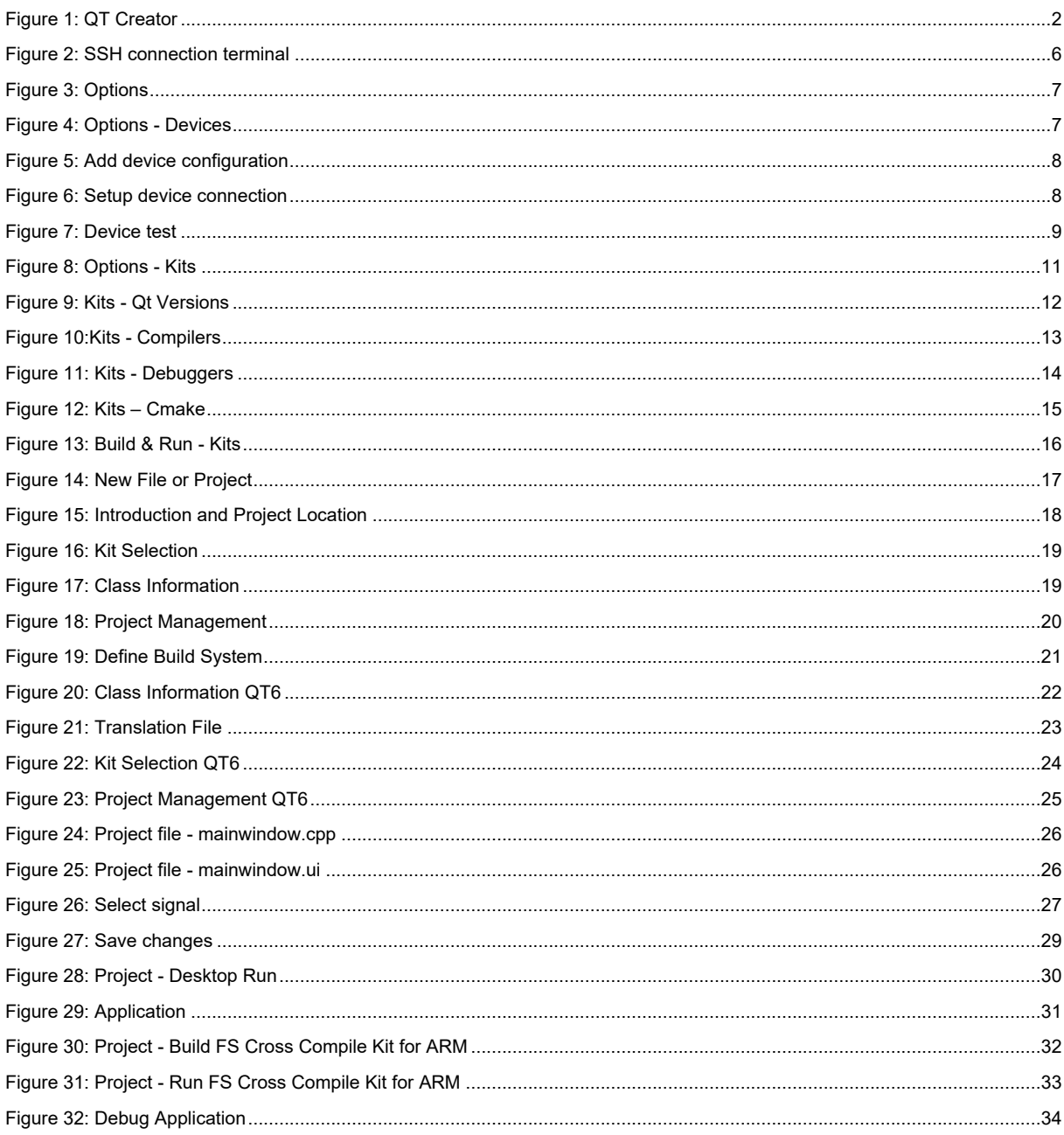

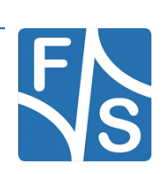

### <span id="page-44-0"></span>**Important Notice**

The information in this publication has been carefully checked and is believed to be entirely accurate at the time of publication. F&S Elektronik Systeme assumes no responsibility, however, for possible errors or omissions, or for any consequences resulting from the use of the information contained in this documentation.

F&S Elektronik Systeme reserves the right to make changes in its products or product specifications or product documentation with the intent to improve function or design at any time and without notice and is not required to update this documentation to reflect such changes.

F&S Elektronik Systeme makes no warranty or guarantee regarding the suitability of its products for any particular purpose, nor does F&S Elektronik Systeme assume any liability arising out of the documentation or use of any product and specifically disclaims any and all liability, including without limitation any consequential or incidental damages.

Products are not designed, intended, or authorised for use as components in systems intended for applications intended to support or sustain life, or for any other application in which the failure of the product from F&S Elektronik Systeme could create a situation where personal injury or death may occur. Should the Buyer purchase or use a F&S Elektronik Systeme product for any such unintended or unauthorised application, the Buyer shall indemnify and hold F&S Elektronik Systeme and its officers, employees, subsidiaries, affiliates, and distributors harmless against all claims, costs, damages, expenses, and reasonable attorney fees arising out of, either directly or indirectly, any claim of personal injury or death that may be associated with such unintended or unauthorised use, even if such claim alleges that F&S Elektronik Systeme was negligent regarding the design or manufacture of said product.

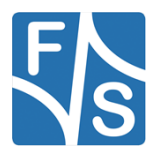